# **Руководство рекрутера**

# Системы «IQHR»

Версия 1

Москва, 2019

# <span id="page-1-0"></span>Содержание

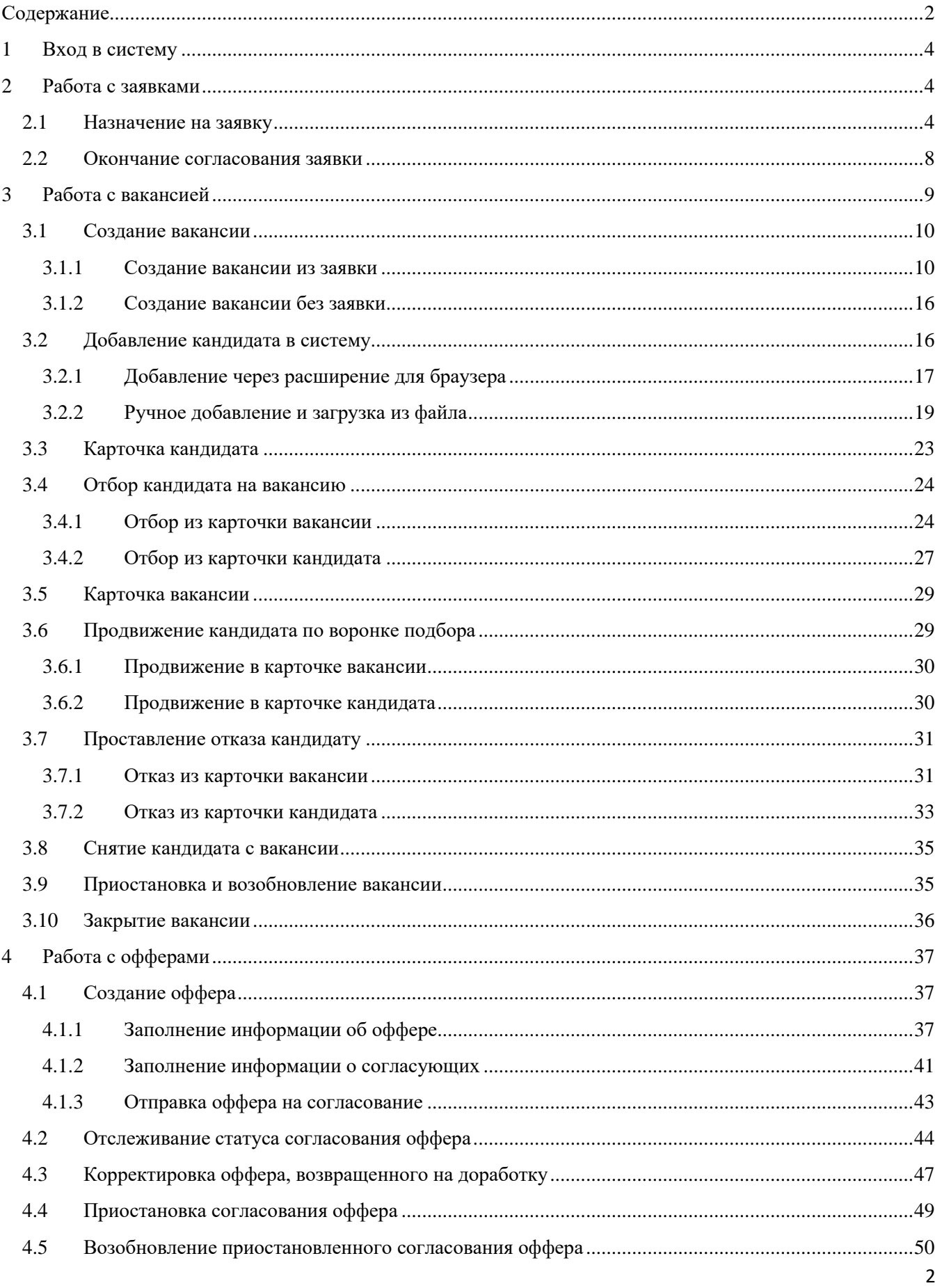

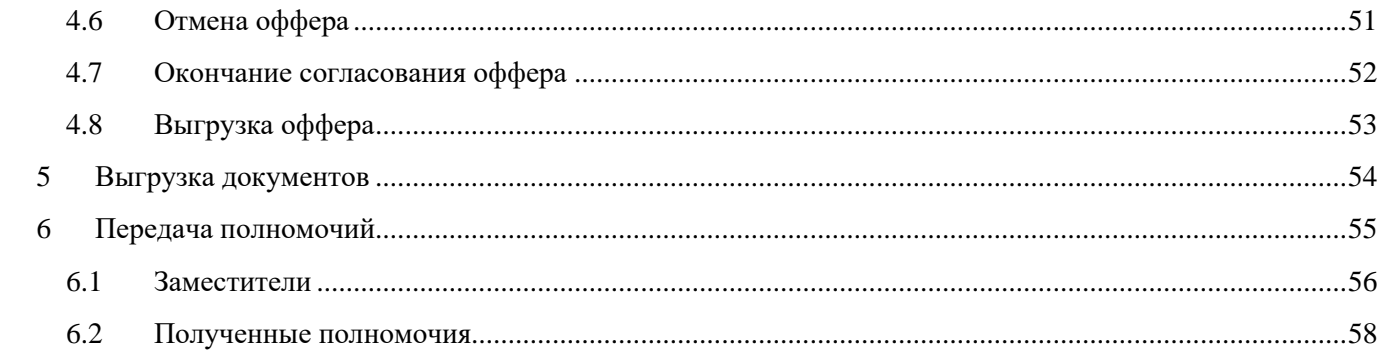

### <span id="page-3-0"></span>**1 Вход в систему**

Вход в IQHR осуществляется по адресу [https://iqhr.io/tele2.](https://iqhr.io/tele2) Необходимо ввести свои учетные данные, логин и пароль, и нажать «Войти», либо при отсутствии учетных данных воспользоваться функцией восстановления пароля, нажав на кнопку «Забыли пароль?» и указав свою рабочую почту (**Ошибка! Источник ссылки не найден.**).

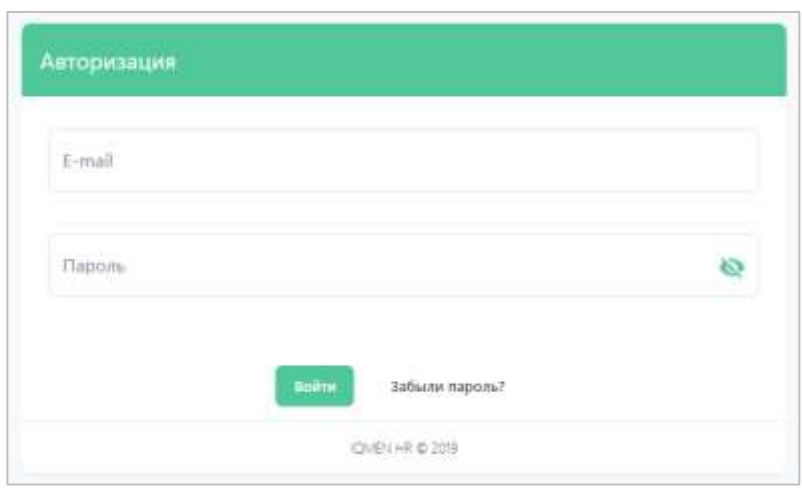

**Рисунок 1. Вход в систему.**

### <span id="page-3-1"></span>**2 Работа с заявками**

Заявка на подбор создается нанимающим менеджером в том случае, если есть необходимость предварительного согласования заявки с другими сотрудниками компании до начала подбора кандидатов.

В случае, когда в согласовании нет необходимости, вы можете сразу создавать вакансию (см. раздел [«Работа с вакансией»](#page-8-0)).

### <span id="page-3-2"></span>**2.1 Назначение на заявку**

Назначение рекрутера на заявку происходит на одном из этапов согласования или на этапе создания (это определяется шаблоном заявки). После назначения вы сможете видеть заявку, наблюдать за изменениями, происходящими с полями заявки, и продвижением заявки по маршруту согласования.

Как только вас назначат в качестве рекрутера на заявку, вы получите уведомление в Системе и на почту.

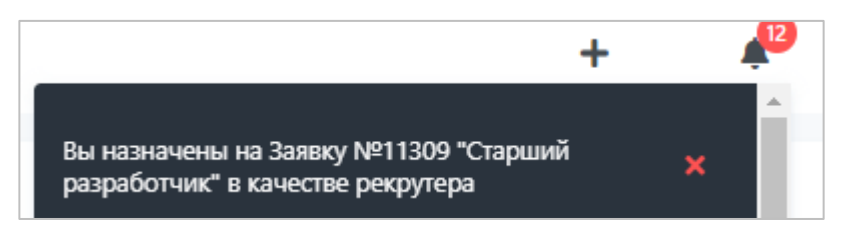

**Рисунок 2. Уведомление в Системе о назначении на заявку в качестве рекрутера.**

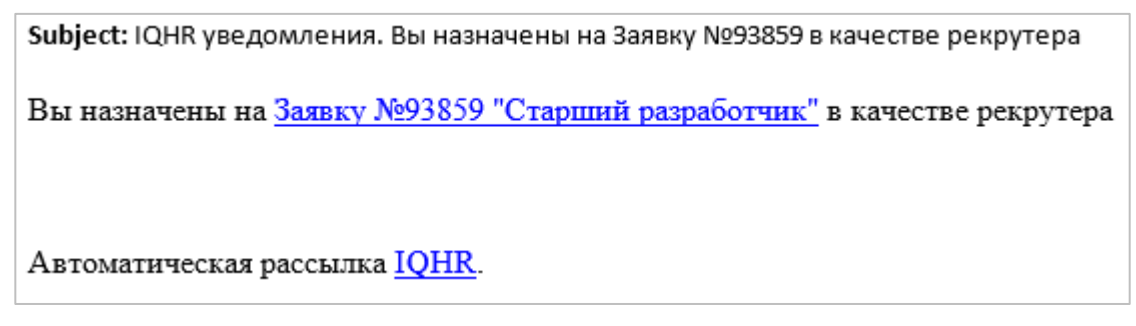

**Рисунок 3. Уведомление на почте о назначении на заявку в качестве рекрутера.**

Если вы просматриваете уведомление в почте, вы можете сразу перейти в карточку заявки, нажав на ссылку с названием.

Чтобы открыть заявку в Системе, перейдите в раздел «Заявки». В зависимости от текущего статуса заявки она может находиться на разных вкладках:

- Вкладка «На согласовании» здесь выводятся заявки, которые в настоящий момент находятся в процессе согласования;
- Вкладка «Приостановленные» здесь находятся заявки, для которых процесс согласования был приостановлен;
- Вкладка «Отмененные» здесь находятся отмененные (отклоненные) заявки;
- Вкладка «В работе» после завершения согласования заявка перейдет на эту вкладку и поступит вам в работу (см. раздел [«Окончание согласования заявки»](#page-7-0));
- Вкладка «Необработанные» данная вкладка вам не потребуется, сюда поступают заявки, если вы являетесь согласующим или нанимающим менеджером. В этом случае здесь выводятся заявки, которые вам необходимо согласовать или которые вернули вам на корректировку;
- Вкладка «Все» на этой вкладке вы можете найти все заявки.

В списке заявок отображается следующая информация (см. [Рисунок 4\)](#page-5-0):

- 1. Общая информация о заявке (номер, название, дата создания и последнего изменения, статус);
- 2. Краткое описание статуса заявки (информация о создании заявки и текущих или прошедших этапах согласования). Иконка серого цвета © обозначает прошедший этап согласования, иконка зеленого цвета  $\bullet$  – текущий;
- 3. Более подробная информация об этапе создания/согласования: ФИО согласующего/создателя, время поступления заявки на этап, время окончания согласования на этапе и срок нахождения на этапе заявки (в рабочих часах).

| <b>IQHR</b>                                | and and artists in that a statute the<br>Список заявок<br>- (1994) 2: [2] 5: [3] 5: [3] 5: [3] 5: [3] 5: [3] 5: [3] 5: [3] 5: [3] 5: [3] 5:                                                                              |                                                                        |
|--------------------------------------------|----------------------------------------------------------------------------------------------------|------------------------------------------------------------------------|
| ٦<br>lasince                               | <b>Contractor Carl Call II</b><br><b>DOMESTIC: NEW</b><br>lice<br>Heobpytionemum<br>8 patient<br>Ha cornaconsister<br>Приостановленные<br>Onvenement<br>Jaspetter.<br>and the company of the company of<br>W.<br>2021112 |                                                                        |
| b<br>Oddeput                               | Howey summit Hassanne<br>Опасание статусь залежи-<br>Дата последнего изменения<br>Дата создания<br>Cranye:                                                                                                    |                                                                        |
| $\blacksquare$<br>Евоном<br>匯<br>Кандидаты | O INTER COLLECTIVE BARBAR<br>Harotasochanel<br>$\bullet$<br>Старший разработчик 2 окт. 2019 г.<br>2.0KT-2019.T.<br><b>C</b> <i>musical</i> Teamlead<br>11309<br>(C) Hacronum ezimum . Aort, co<br>å.                     | $\bullet$<br>Teamest miscopi Agressed                                  |
|                                            | <b>C</b> manufet Couprers                                                                                                    | <b>C</b> Interestada<br><b>C2:00 2010 ( 定括項)</b><br>To 2 pc 209 t, 推荐进 |

**Рисунок 4. Мониторинг статуса заявки на подбор.**

<span id="page-5-0"></span>Найдите необходимую заявку в списке. Для просмотра подробной информации о заявке откройте ее карточку, нажав на название. Карточка заявки содержит следующие разделы [\(Рисунок 5,](#page-6-0) [Рисунок 6\)](#page-6-1):

- 1. Информация о заявке поля заявки на подбор;
- 2. События история событий, произошедших с заявкой (создание, согласование, изменение полей, изменение маршрута, комментарии и пр.);
- 3. Выбор маршрута и согласующих маршрут этапов согласования, который должна пройти заявка, прежде чем начнется подбор кандидата;
- 4. Выбор рекрутера рекрутер, которого назначат на данную заявку для выполнения подбора.

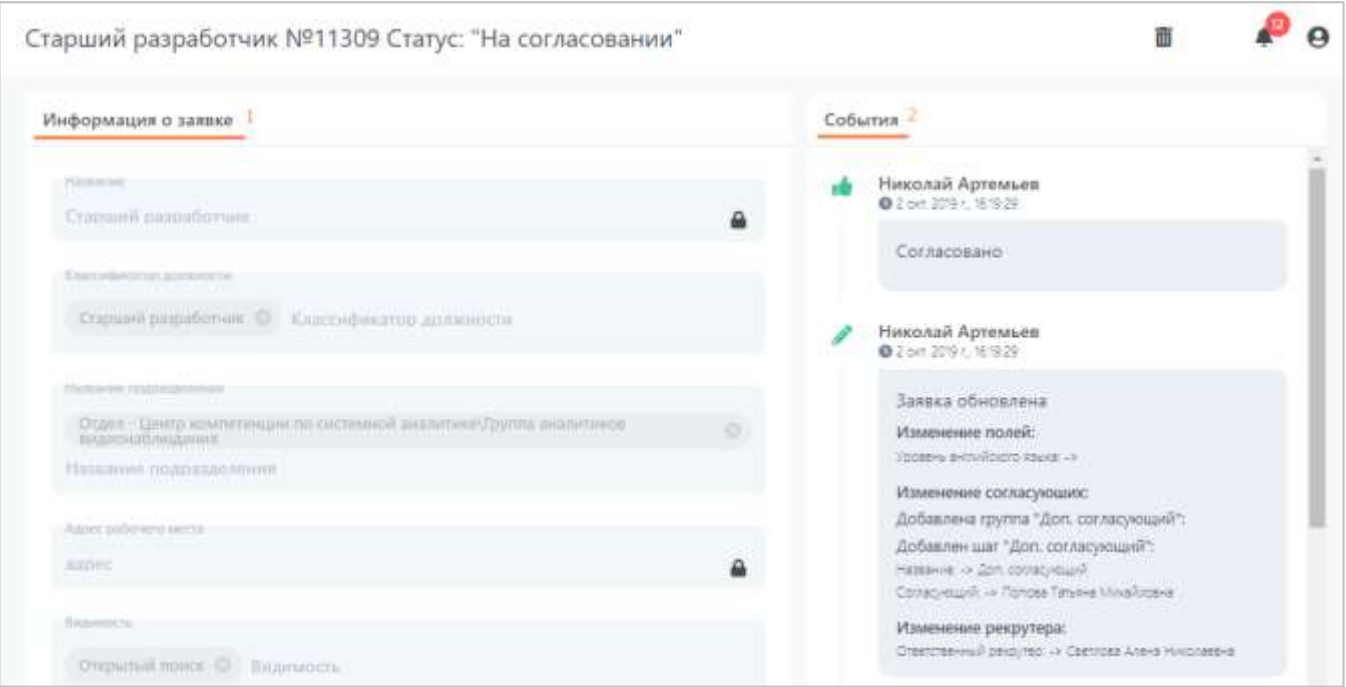

**Рисунок 5. Разделы заявки: информация о заявке, события.**

<span id="page-6-0"></span>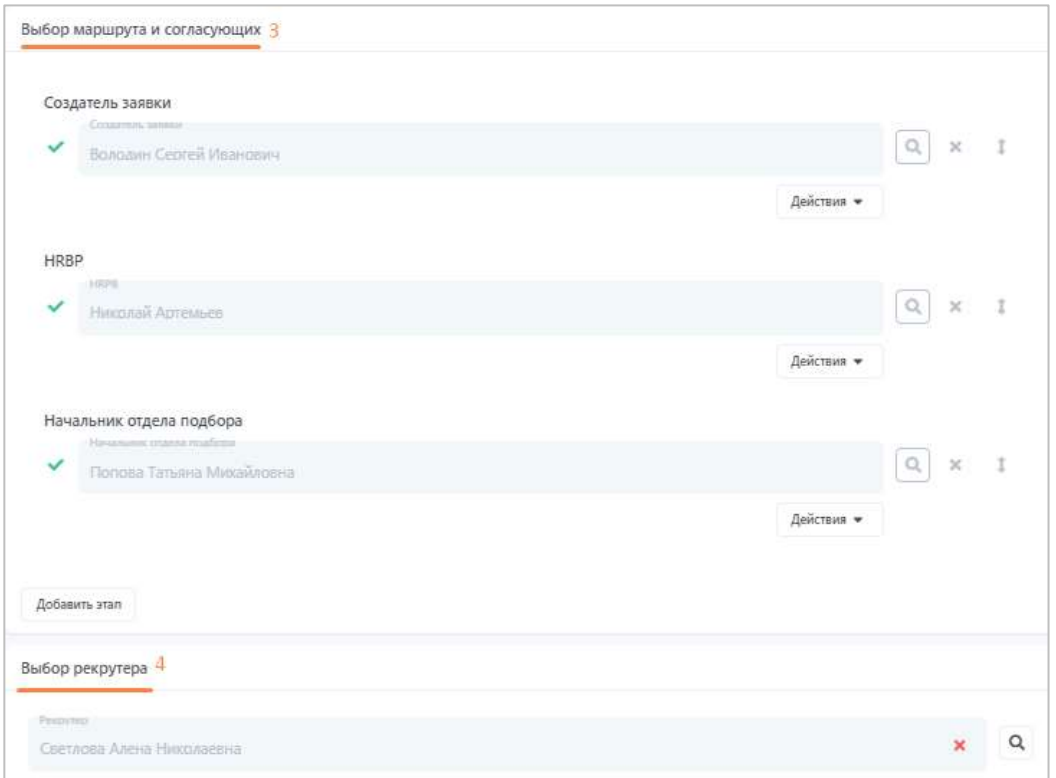

**Рисунок 6. Раздел с маршрутом согласования заявки и выбором рекрутера.**

<span id="page-6-1"></span>Таким образом, вы сможете следить за продвижением заявки по маршруту согласования и изменениями, происходящими с полями заявки.

### <span id="page-7-0"></span>**2.2 Окончание согласования заявки**

Как только процесс согласования завершится (т.е. все участники маршрута согласования согласуют заявку), вы получите уведомление в Системе и на почту.

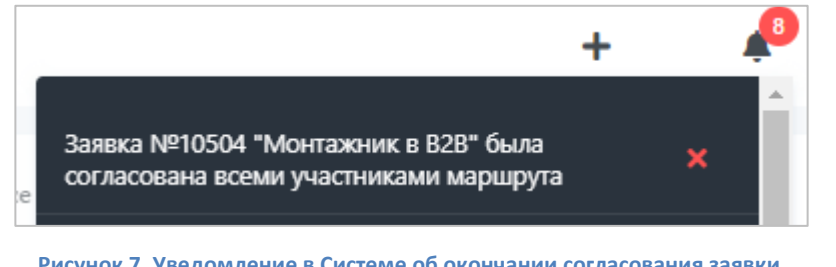

**Рисунок 7. Уведомление в Системе об окончании согласования заявки.**

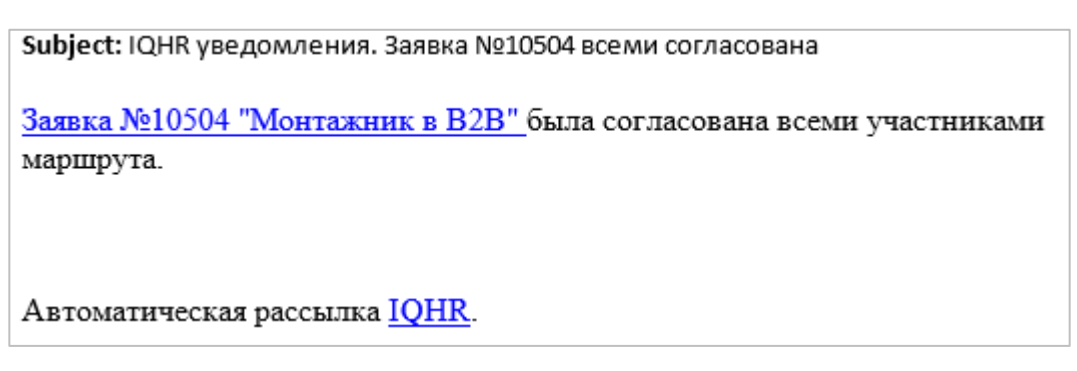

**Рисунок 8. Уведомление на почте об окончании согласования заявки.**

Если вы просматриваете уведомление в почте, вы можете сразу перейти в карточку заявки, нажав на ссылку с названием.

Чтобы открыть заявку в Системе, перейдите в раздел «Заявки» на вкладку «В работе», после завершения согласования заявка перейдет на эту вкладку, и в описании статуса будут указаны ваши данные (рекрутера, назначенного на заявку).

| <b>IQHR</b>                | Список заявок<br>An Administration of the American |                        |                                                    |                 |                                       |                                                                                              |
|----------------------------|----------------------------------------------------|------------------------|----------------------------------------------------|-----------------|---------------------------------------|----------------------------------------------------------------------------------------------|
| л<br><b>Sanskat</b><br>--- | Необработанные                                     | На сегласовении:       | <b>B</b> patione                                   | Приостанованные | Озмененные                            | Boe.<br>llampactaie.                                                                         |
| ۸<br>Оффиры                | Номер заявки                                       | Hassanne               | Дата создания                                      | Cratyc          | Дата последнего изменения             | Описание статуса заявок                                                                      |
| $\blacksquare$<br>Ваканон  | <b>COUNTY</b><br>10504                             | <b>Монтажник в В2В</b> | 30 сент. 2019 г.                                   | В работе        | 30 сент. 2019 г.                      | @ 3000191532 Pexpytep<br>$\theta$                                                            |
| 國<br>Кандидаты             | 6641<br>99 P                                       | jog requisition def    | おんだいが大きくには<br>12 сент. 2019 г.<br>100km 이 안 보기 위해서 | $B$ patients    | 105-108-2-22022-2<br>13 сент. 2019 г. | Perpyrep Csetitosa Ateva Hirichisesva<br>$\circ$<br>2 px4 2 upca<br>30 news 2019 to 19:32:21 |

**Рисунок 9. Согласованная заявка на подбор.**

Найдите необходимую заявку в списке. Откройте ее карточку, нажав на название. Ознакомьтесь с полями заявки, с комментариями согласующих. Скачайте приложенные файлы при необходимости.

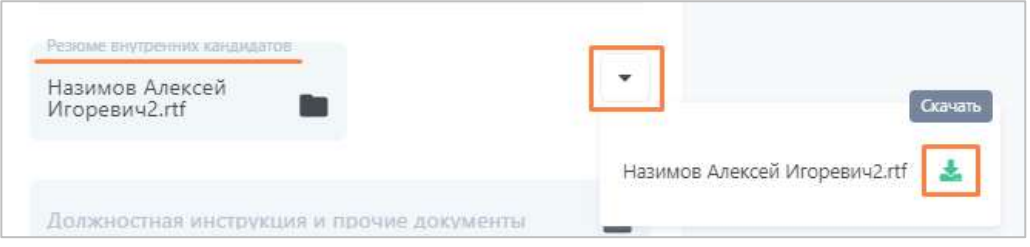

**Рисунок 10. Скачивание приложенного к заявке файла.**

Теперь в карточке заявки вам доступна кнопка «Создать вакансию», которая позволит вам начать процесс подбора (см. раздел [«Работа с вакансией»](#page-8-0)).

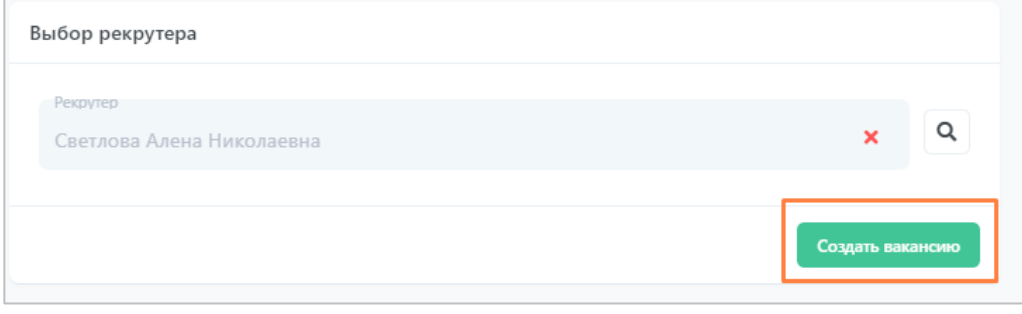

**Рисунок 11. Кнопка создания вакансии из заявки.**

### <span id="page-8-0"></span>**3 Работа с вакансией**

Вакансия помогает рекрутеру выполнять подбор кандидатов. У вакансии есть воронка подбора, она содержит этапы, через которые необходимо провести кандидата для принятия на работу.

Над вакансией работает команда вакансии, которая состоит из ответственного рекрутера, нанимающего менеджера и других участников команды, помогающих выполнять подбор кандидатов.

Вакансия создается рекрутером одним из следующих способов:

- Если перед началом подбора было необходимо выполнить согласование с другими сотрудниками компании и была для этого создана заявка на подбор, то вакансия создается из согласованной заявки;
- Если необходимости в согласовании не было, то вакансия создается отдельно, без заявки.

Далее способы создания вакансий описываются подробно.

### <span id="page-9-0"></span>**3.1 Создание вакансии**

### <span id="page-9-1"></span>**3.1.1 Создание вакансии из заявки**

Создание вакансии выполняется из согласованной заявки. Чтобы понять, что согласование заявки завершено, ознакомьтесь с разделом [«Окончание согласования](#page-7-0)  [заявки»](#page-7-0).

Откройте карточку заявки, из которой вам необходимо создать вакансию. Заявка находится в разделе «Заявки» на вкладке «В работе».

| <b>IQHR</b>                      | Список заявок<br>the company's starting to an analysis |                     |                                          |                                 |                           |                                                                                           |
|----------------------------------|--------------------------------------------------------|---------------------|------------------------------------------|---------------------------------|---------------------------|-------------------------------------------------------------------------------------------|
| n<br><b><i><u>anski</u>n</i></b> | Необработанные                                         | На сегласовении.    | В работе                                 | Приостанованные                 | Отдененные                | $\sim$<br>Boe:<br><b>Jarquetule</b>                                                       |
| __<br>Оффирм                     | Номер заявки                                           | Hassanne            | Дата создания                            | Cratyc                          | Дата последнего изменения | Описание статуса заявок                                                                   |
| E<br>Ваканом                     | <b>CONTRACTOR</b><br>10504                             | Монтажник в В2В     | 30 сент. 2019 г.                         | <b>STREET CARDS</b><br>В работе | 30 сент. 2019 г.          | @ 3009191932 Pexpyrep<br>$\theta$                                                         |
| 國<br>Кандидаты                   | 6641                                                   | jog requisition def | 12 сент. 2019 г.<br>1949 THREE WALLETING | <b>B</b> patiene                | 13 сент. 2019 г.          | Perpyrep Csetitosa Alleva Hiricoraes-a<br>a<br>C 2 pis 2 usca<br>30 perc 2019 t. 15:12:21 |

**Рисунок 12. Согласованная заявка на подбор.**

В карточке заявки нажмите кнопку «Создать вакансию».

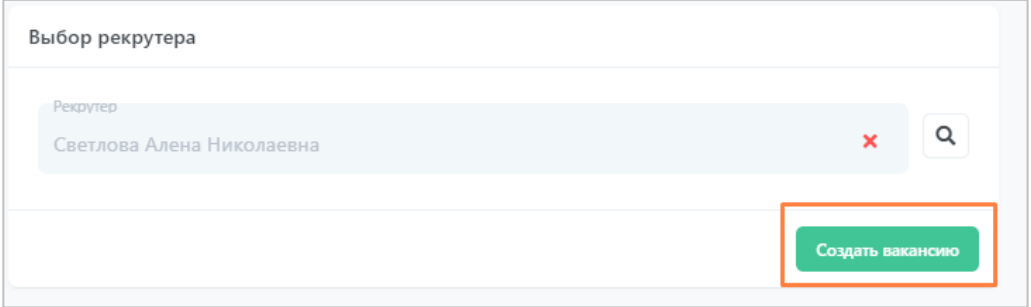

**Рисунок 13. Кнопка создания вакансии из заявки.**

Откроется окно «Добавление вакансии». Чтобы создать вакансию, вам необходимо заполнить три раздела: описание вакансии, воронку подбора и команду вакансии.

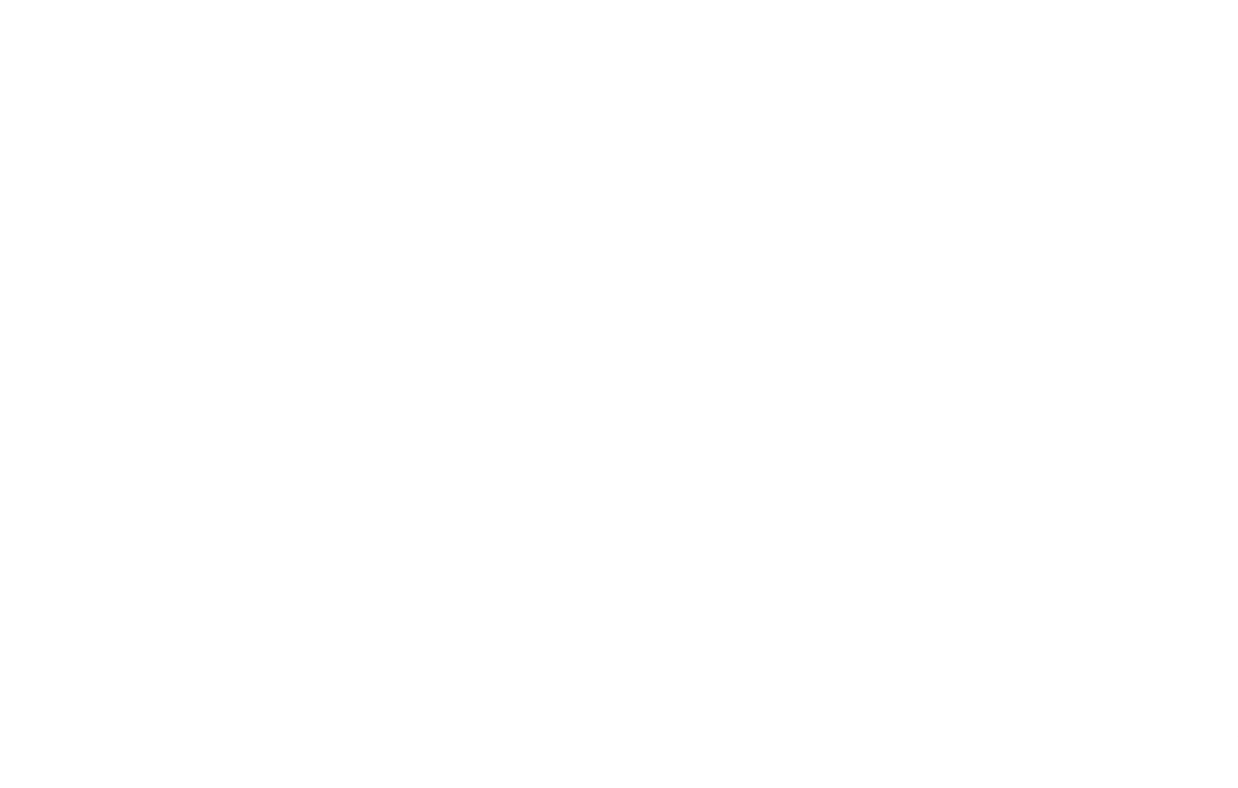

**Рисунок 14. Окно добавления вакансии.**

Заполните поля в разделе «Описание». Обязательные к заполнению поля отмечены \*. Также поля вакансии могут быть заполнены автоматически значениями полей заявки, если данная возможность настроена в шаблоне заявки.

После того, как заполните поля, переходите к разделу «Воронка», нажав на кнопку «Далее».

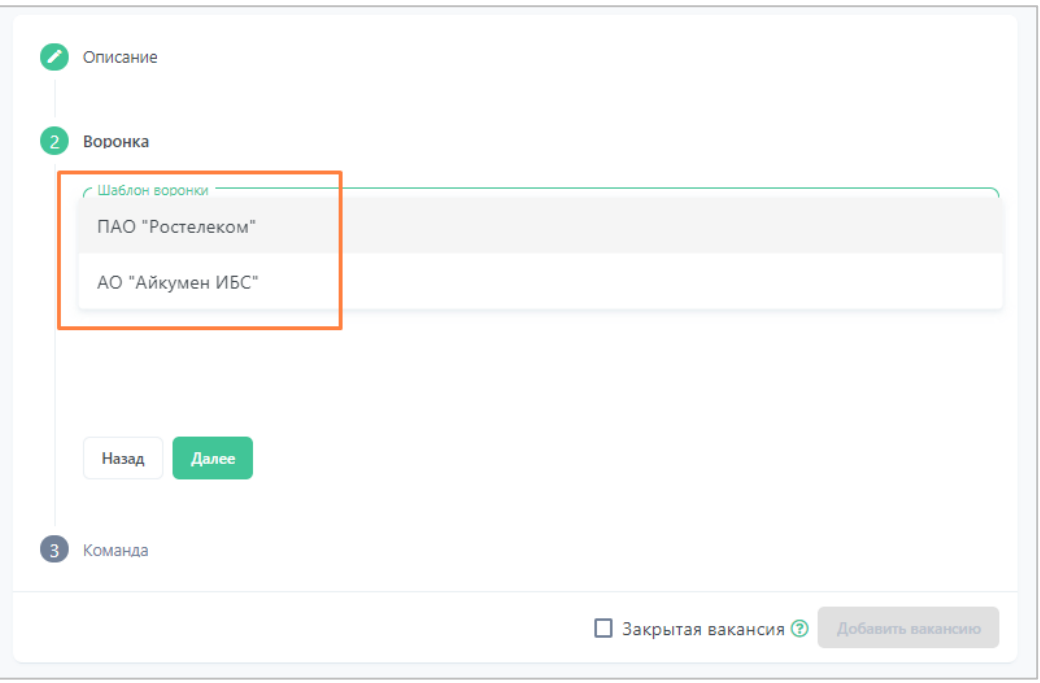

**Рисунок 15. Раздел «Воронка».**

Чтобы настроить воронку подбора, которую вы будете использовать, выберите сперва шаблон воронки. В шаблонах воронки преднастроены наборы этапов воронки.

Этап воронки обладает следующими параметрами:

- 1. Название этапа;
- 2. Время нахождения кандидата на этапе (в рабочих часах) данное время будет использоваться в дальнейшем для подсветки тех кандидатов, которые находятся на этапе дольше указанного времени;
- 3. Действия, которые можно совершить с этапом:
	- a. Удаление этапа данное действие доступно только для необязательных этапов воронки (обязательность задается в шаблоне воронки);
	- b. Перемещение этапа не доступно перемещение обязательных этапов друг относительно друга.

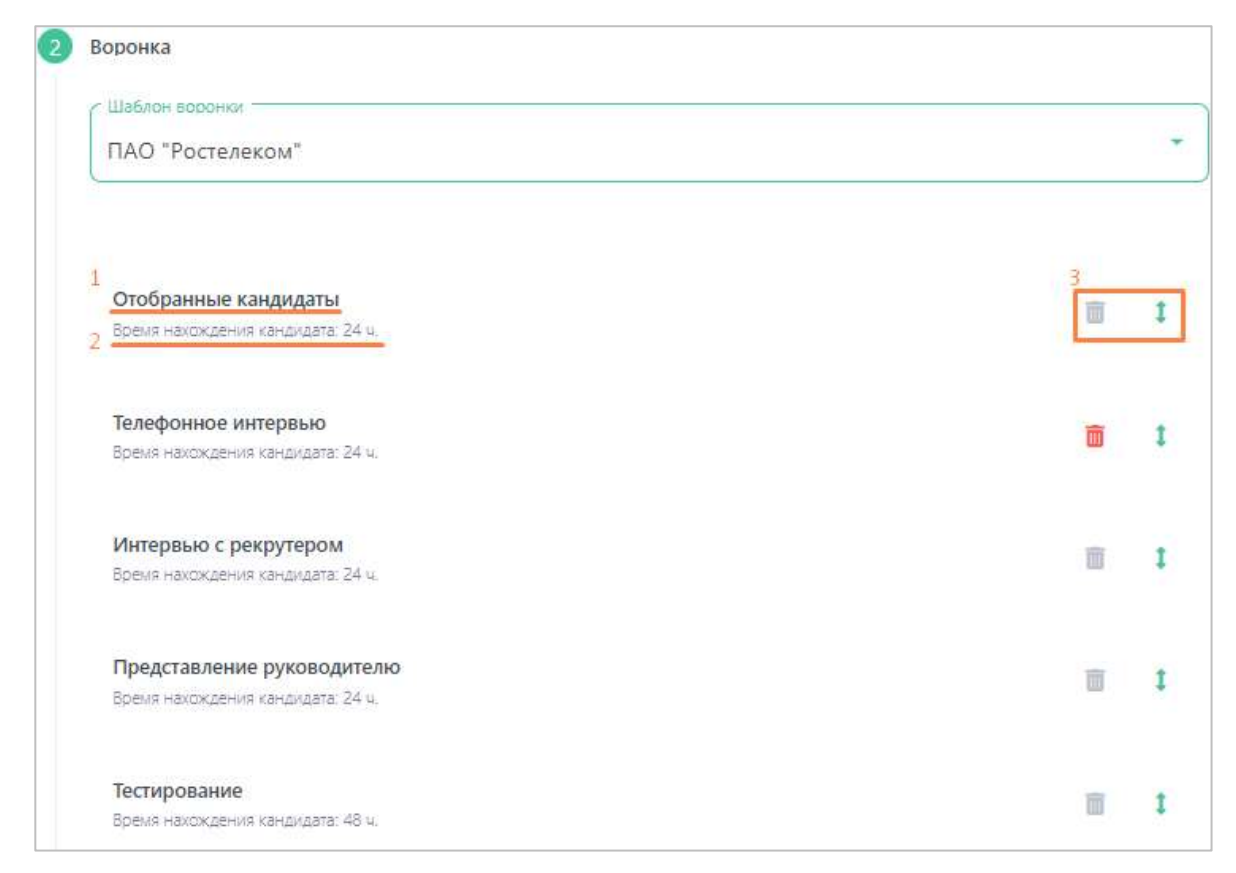

**Рисунок 16. Настройка воронки подбора.**

Настроив воронку подбора, переходите к следующему разделу, нажав кнопку «Далее».

Если вам необходимо вернуться к описанию воронки, нажмите «Назад».

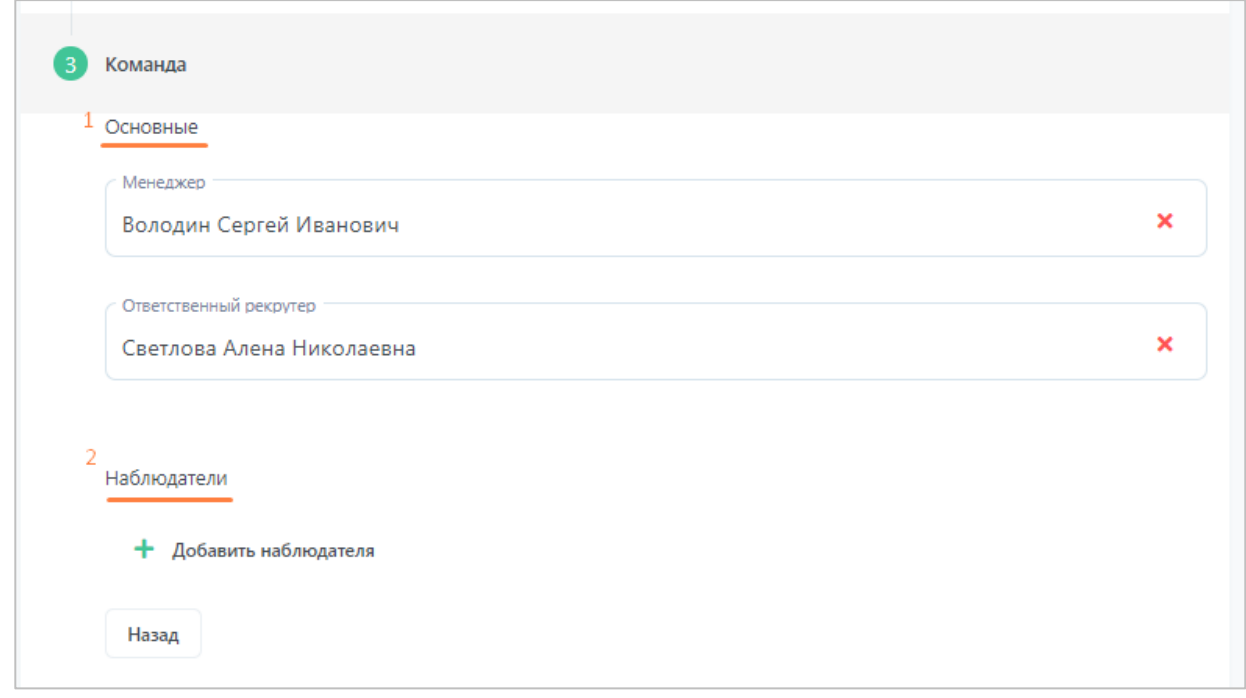

#### **Рисунок 17. Настройка команды вакансии.**

В данном разделе вам необходимо настроить команду вакансии. В команде обязательно должны быть заданы «Нанимающий менеджер» и «Ответственный рекрутер».

По умолчанию в данные поля подставляются соответствующие пользователи, указанные в заявке на подбор. При необходимости вы можете поменять пользователей.

Если у вас есть сотрудники, которые будут вам помогать с подбором на данную вакансию, добавьте их в «Наблюдатели».

Перед сохранением вакансии вам останется настроить последний параметр – «Закрытая вакансия». Если вы включите этот параметр, то вакансия будет доступна для просмотра только команде данной вакансии.

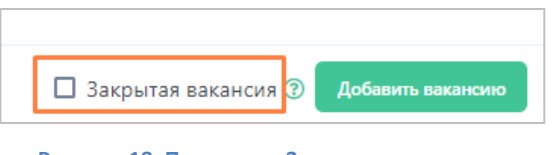

**Рисунок 18. Параметр «Закрытая вакансия».**

После настройки всех разделов вакансии нажмите кнопку «Добавить вакансию». Откроется карточка добавленной вакансии.

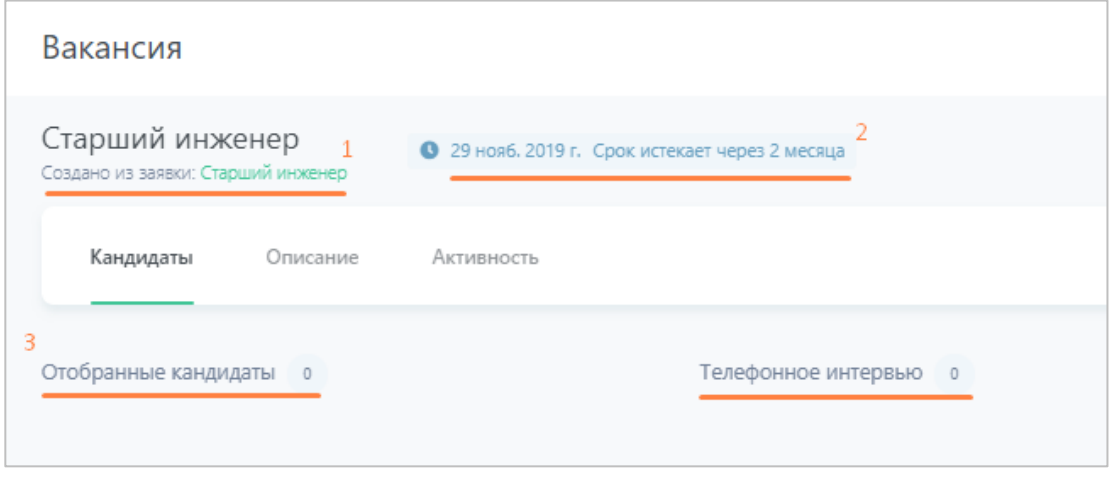

**Рисунок 19. Карточка добавленной вакансии.**

<span id="page-13-0"></span>Основные элементы карточки вакансии, которые вам потребуются [\(Рисунок 19\)](#page-13-0):

1. Ссылка на заявку, из которой вакансия была создана. Нажав на название, вы попадете в карточку заявки. В карточке заявки также появляется ссылка на созданную из нее вакансию.

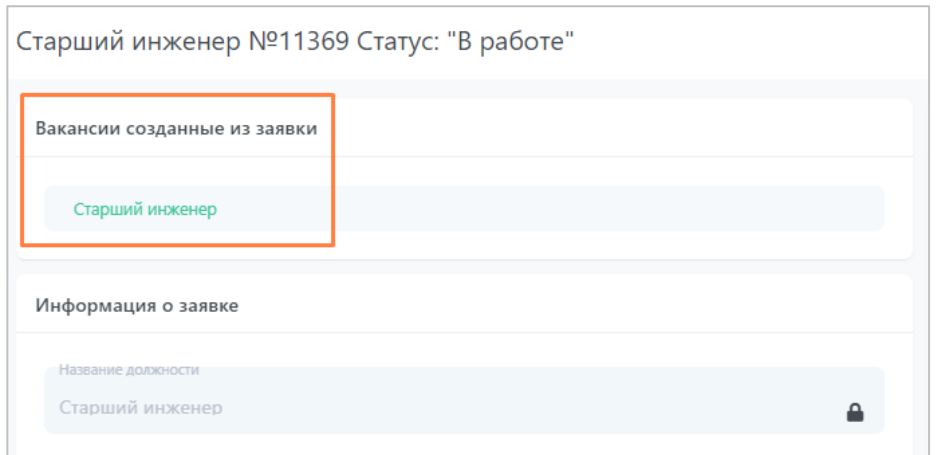

**Рисунок 20. Ссылка на вакансию в карточке заявки.**

2. В зависимости от значения параметра «Время до закрытия вакансии», который вы задавали при создании вакансии, выполняется расчет срока и даты истечения вакансии. В зависимости от оставшегося времени цвет плашки будет меняться.

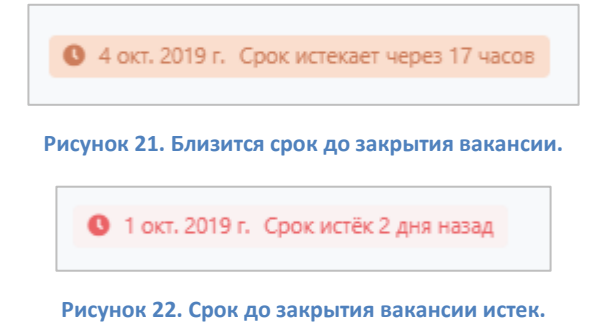

3. Этапы воронки, которые вы настроили при создании вакансии и по которым вы будете перемещать кандидатов.

Также найти добавленную вакансию вы можете в разделе Системы «Вакансии».

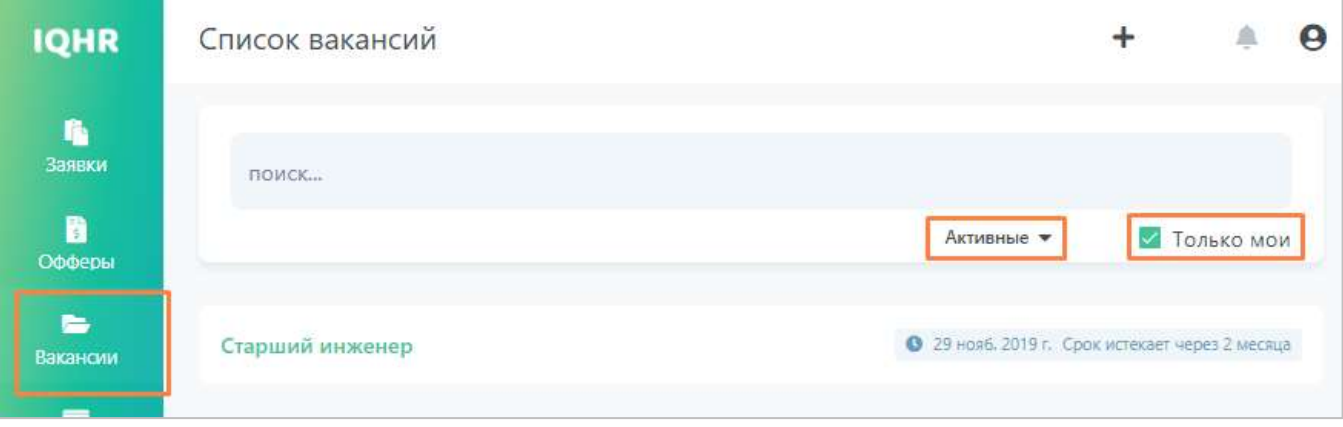

#### **Рисунок 23. Поиск по вакансиям.**

В данном разделе выводится список всех ваших вакансий и всех «открытых» вакансий других рекрутеров (т.е. параметр «Закрытая вакансия» у которых выключен). По умолчанию поиск выполняется со следующими параметрами:

- С включенным фильтром «Только мои» это значит, что выводятся вакансии, в команде которых вы состоите.
- С фильтром статуса вакансий «Активные» выводятся только активные вакансии, т.е. не закрытые, поиск по которым еще не завершен.

Если необходимо, вы можете поменять значения этих фильтров, результат поиска автоматически перестроится.

Также вы можете использовать поисковую строку, она выполняет поиск по названиям вакансий.

#### <span id="page-15-0"></span>**3.1.2 Создание вакансии без заявки**

Перейдите в раздел «Вакансии», нажмите кнопку «Добавить вакансию».

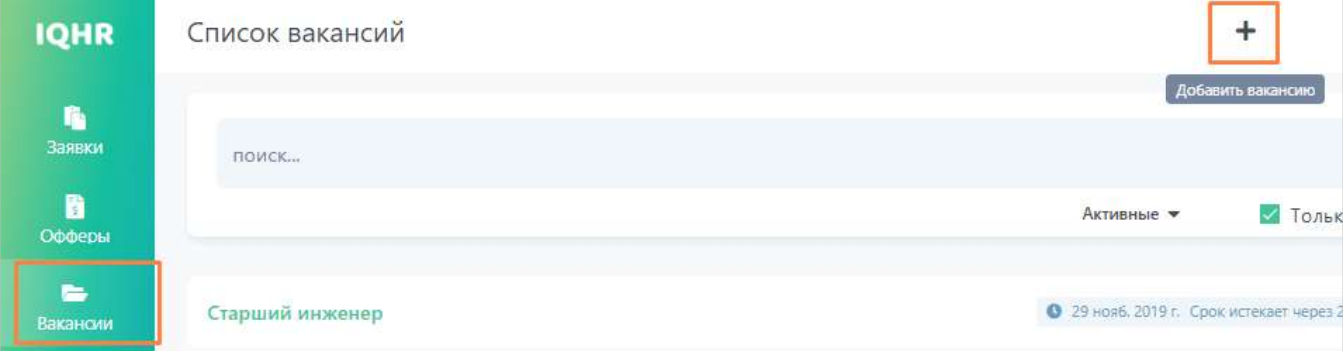

#### **Рисунок 24. Добавление вакансии без заявки.**

Откроется окно добавления вакансии.

Дальнейший процесс создания вакансии аналогичен созданию вакансии из заявки (см. раздел [«Создание вакансии из заявки»](#page-9-1)) за тем лишь исключением, что вакансия будет не связана ни с какой заявкой, и, например, в дальнейшем, при создании оффера, автоматическое заполнение полей из заявки не произойдет (см. раздел [«Заполнение](#page-36-2)  [информации об оффере»](#page-36-2)).

### <span id="page-15-1"></span>**3.2 Добавление кандидата в систему**

Прежде чем выполнить отбор кандидата на вакансию, вам потребуется сохранить его в Системе (если он ранее не был сохранен). Делать это можно несколькими способами, ознакомиться с ними вы можете ниже.

### <span id="page-16-0"></span>**3.2.1 Добавление через расширение для браузера**

Вам потребуется расширение для браузера. Загрузить его можно по следующей ссылке: [https://drive.google.com/file/d/13MuB71kVRT8IT0QlA7I9PbF0Xj05oUNo/view?usp=shar](https://drive.google.com/file/d/13MuB71kVRT8IT0QlA7I9PbF0Xj05oUNo/view?usp=sharing)

### [ing](https://drive.google.com/file/d/13MuB71kVRT8IT0QlA7I9PbF0Xj05oUNo/view?usp=sharing)

Установите расширение.

Откройте в браузере страницу работного сайта с кандидатом, которого необходимо загрузить в Систему. Справа вы увидите иконку расширения IQHR. Нажмите на нее.

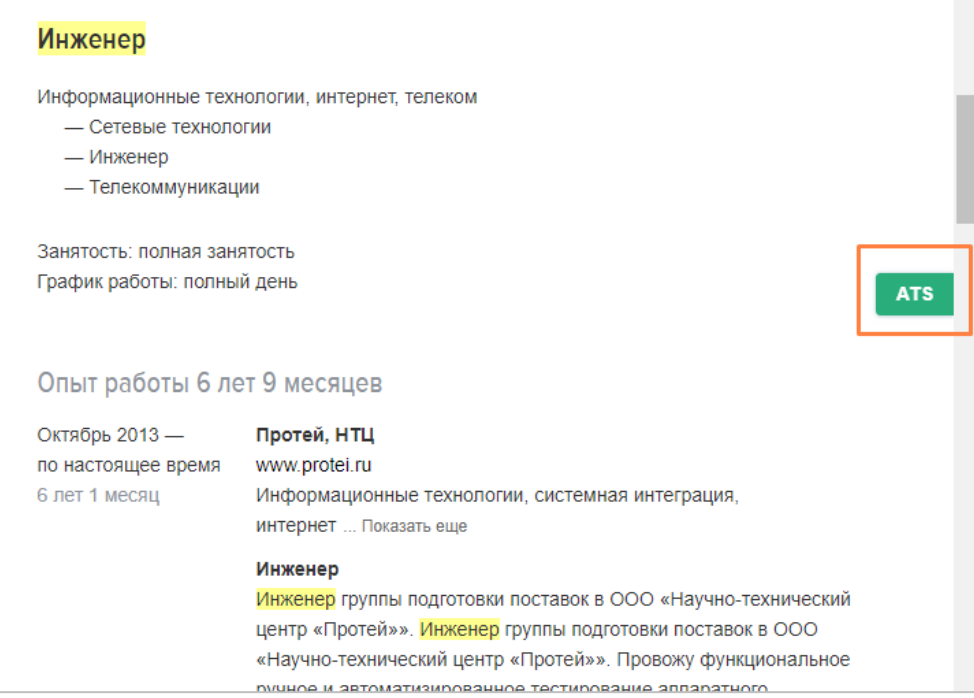

**Рисунок 25. Страница кандидата на работном сайте и иконка расширения IQHR.**

Авторизуйтесь, введя свои учетные данные Системы, логин и пароль.

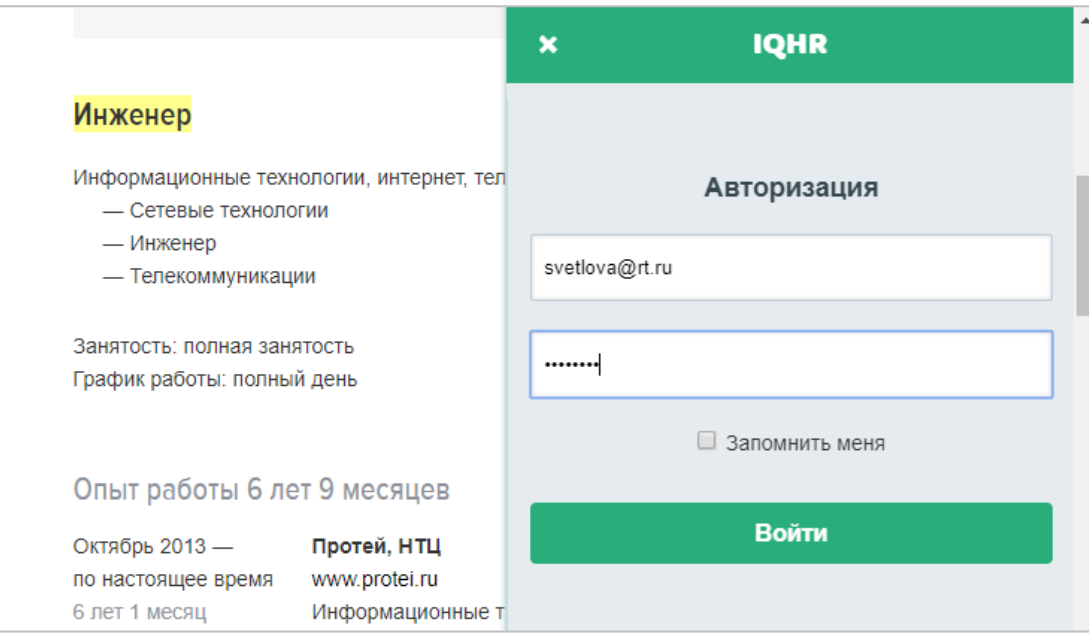

**Рисунок 26. Авторизация в расширении.**

Выберите вакансию для привязки кандидата. При необходимости введите комментарий, нажмите кнопку «Сохранить».

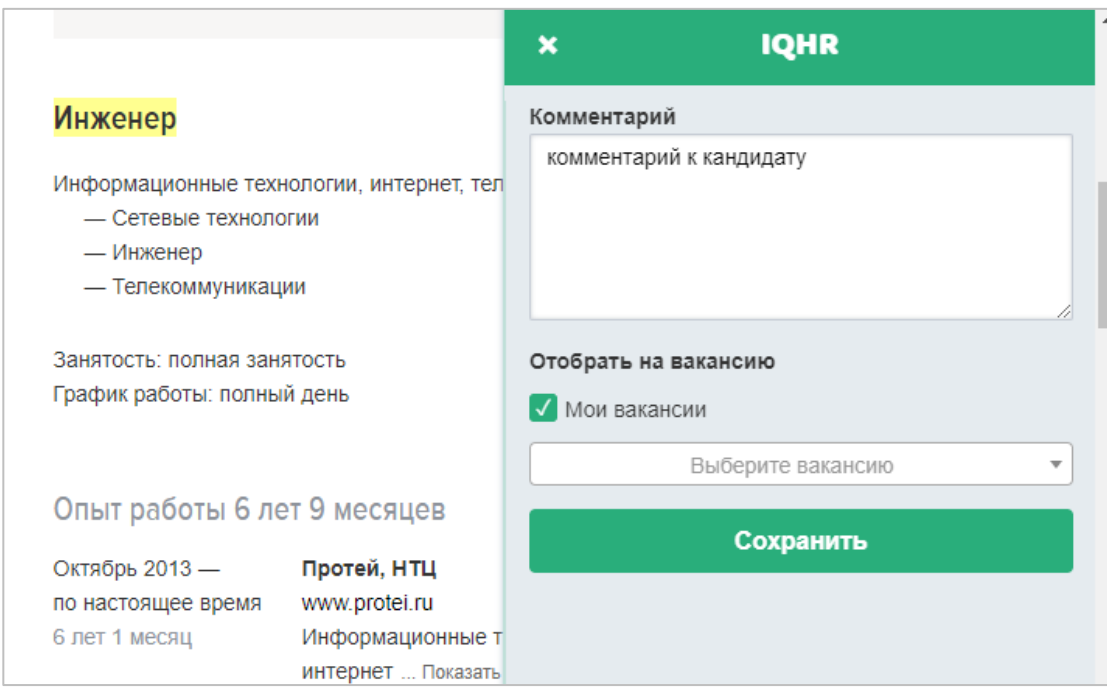

**Рисунок 27. Настройка загрузки кандидата в Систему.**

При сохранении кандидата в Систему выполняется проверка на наличие дубликатов. Если дубликаты были найдены, укажите, что необходимо сделать (объединить их или нет).

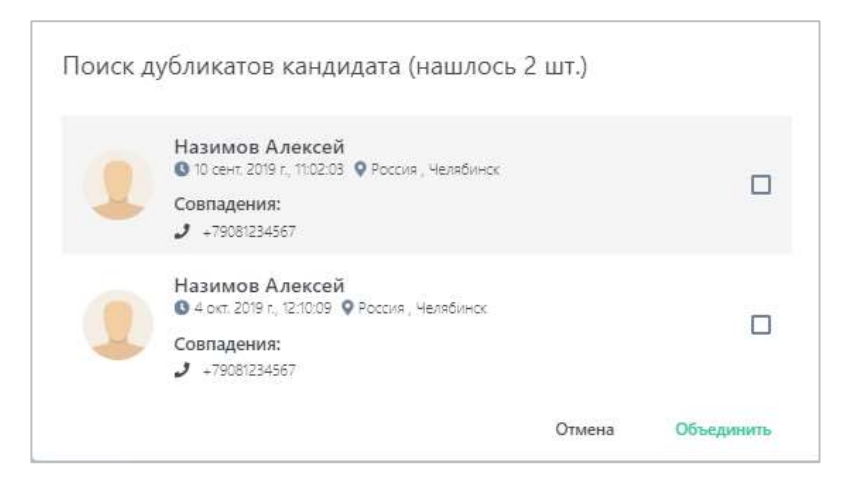

**Рисунок 28. Поиск дубликатов кандидата в Системе.**

В итоге, кандидат загружен в систему, его карточка заполнена данными, полученными с сайта, и он привязан к указанной вакансии.

### <span id="page-18-0"></span>**3.2.2 Ручное добавление и загрузка из файла**

Если у вас есть данные кандидата или файл с резюме кандидата, то вы можете добавить его в Систему.

Перейдите в раздел «Кандидаты», нажмите кнопку «Добавить кандидата».

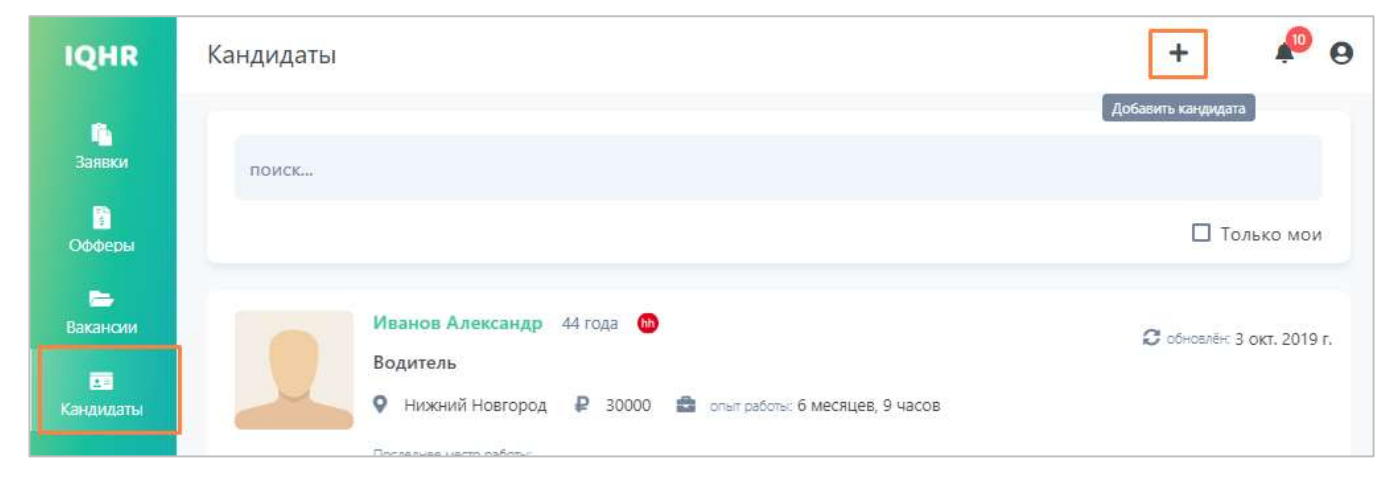

**Рисунок 29. Добавление кандидата вручную.**

Откроется окно для добавления кандидата. Окно разделено на две части:

1. Профиль кандидата.

Все данные о кандидате разбиты на блоки (Общее, Контакты, Опыт работы, Образование и т.д.). Заполните необходимые поля, переходя к следующему блоку нажатием кнопки «Далее».

2. Вакансии.

Если вам нужно сразу отобрать кандидата на конкретную вакансию, нажмите кнопку «Добавить вакансию» и выберите вакансию из списка.

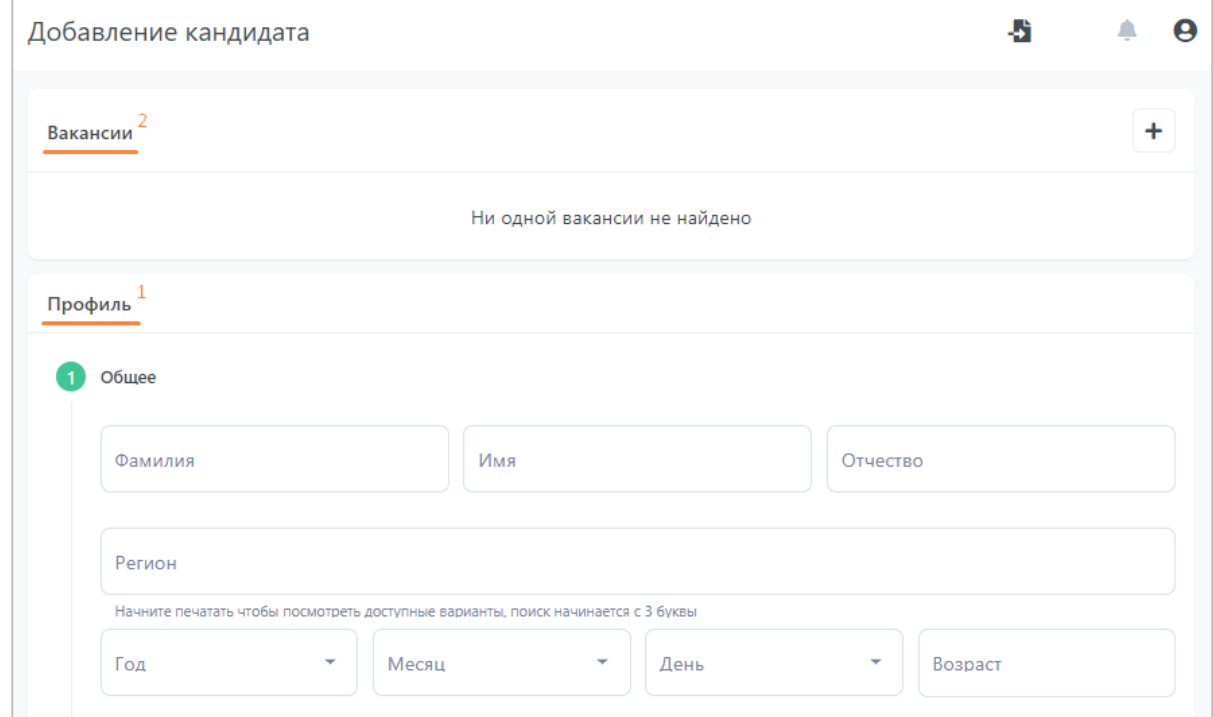

#### **Рисунок 30. Добавление кандидата.**

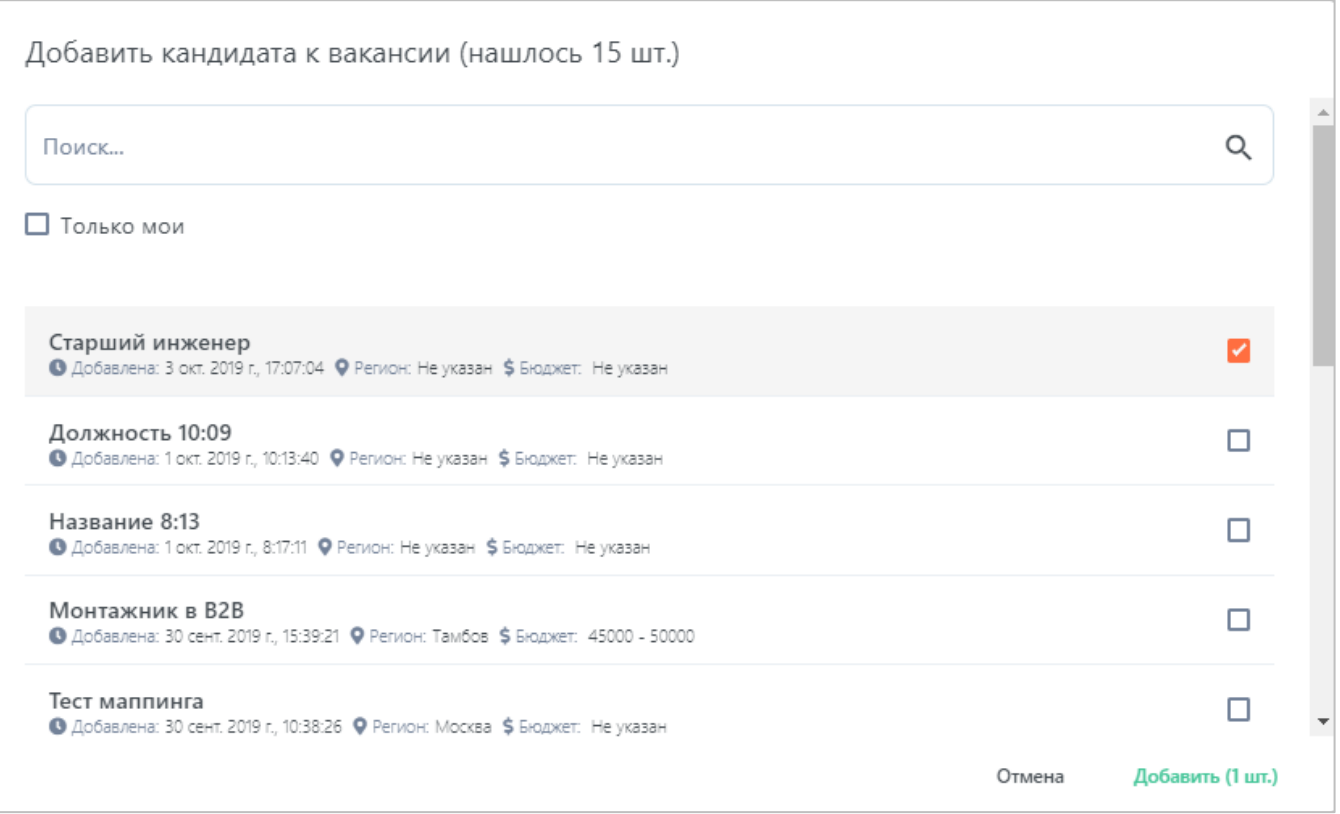

**Рисунок 31. Привязка добавляемого кандидата к вакансии.**

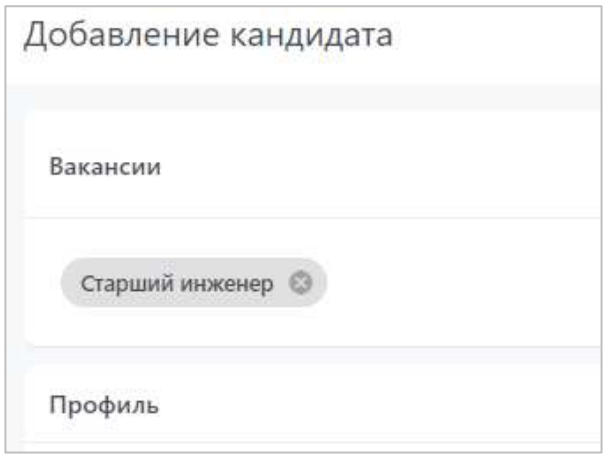

**Рисунок 32. Вакансия для кандидата выбрана.**

Если у вас уже есть файл с резюме кандидата, нажмите на кнопку «Загрузить из файла».

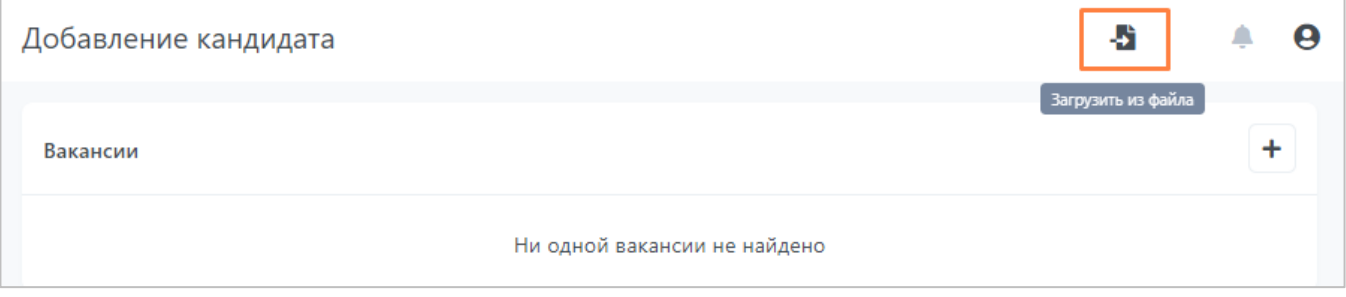

**Рисунок 33. Иконка загрузки резюме из файла.**

Система распознает данные о кандидате и запишет их в соответствующие поля. Вам необходимо будет проверить только правильность заполнения.

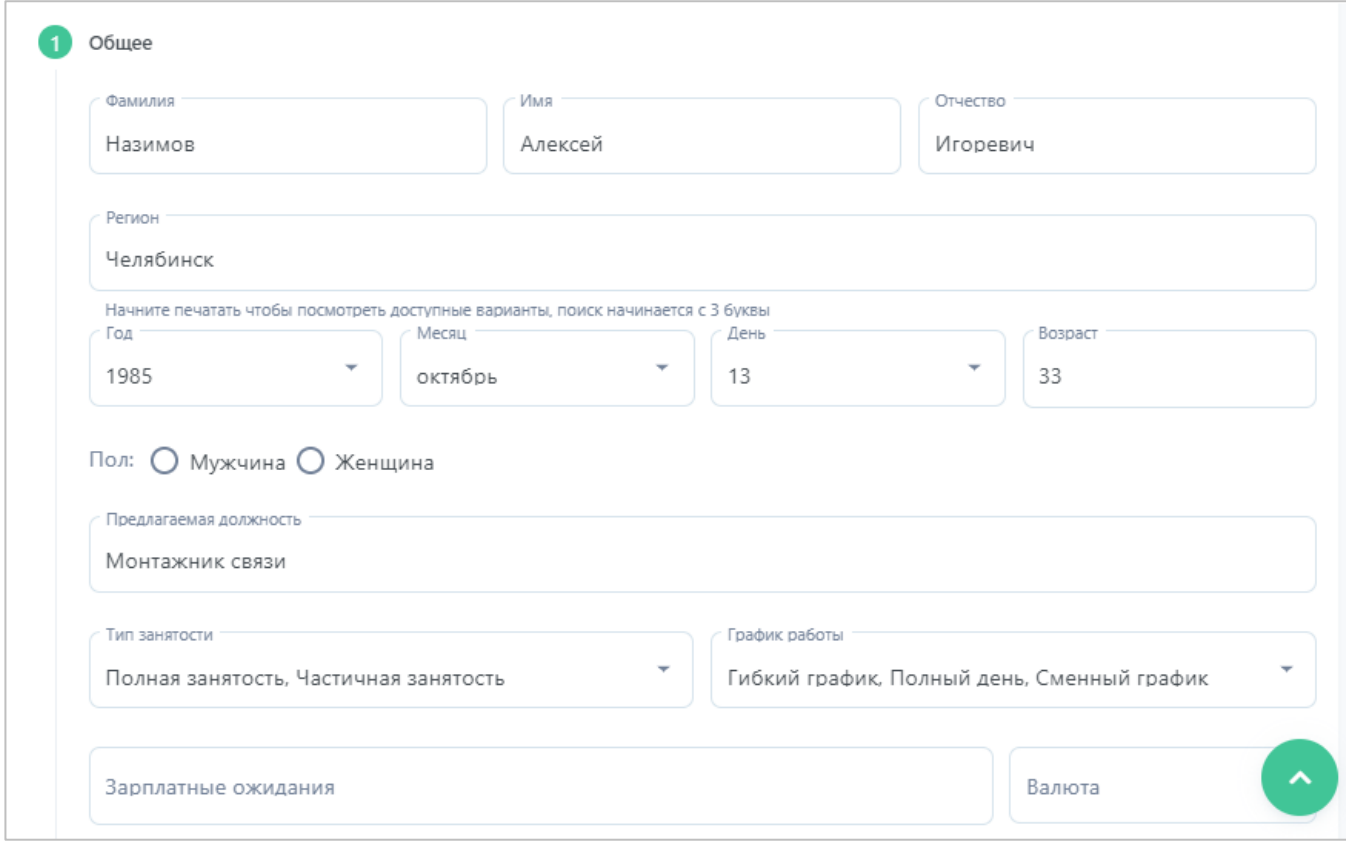

**Рисунок 34. Система распознала данные из резюме.**

Когда данные по кандидату заполнены и проверены, нажмите кнопку «Добавить кандидата». Кандидат сохранится в Системе, и вам откроется его карточка. Если вы выбирали вакансию, то кандидат будет отобран на выбранную вакансию.

# <span id="page-22-0"></span>**3.3 Карточка кандидата**

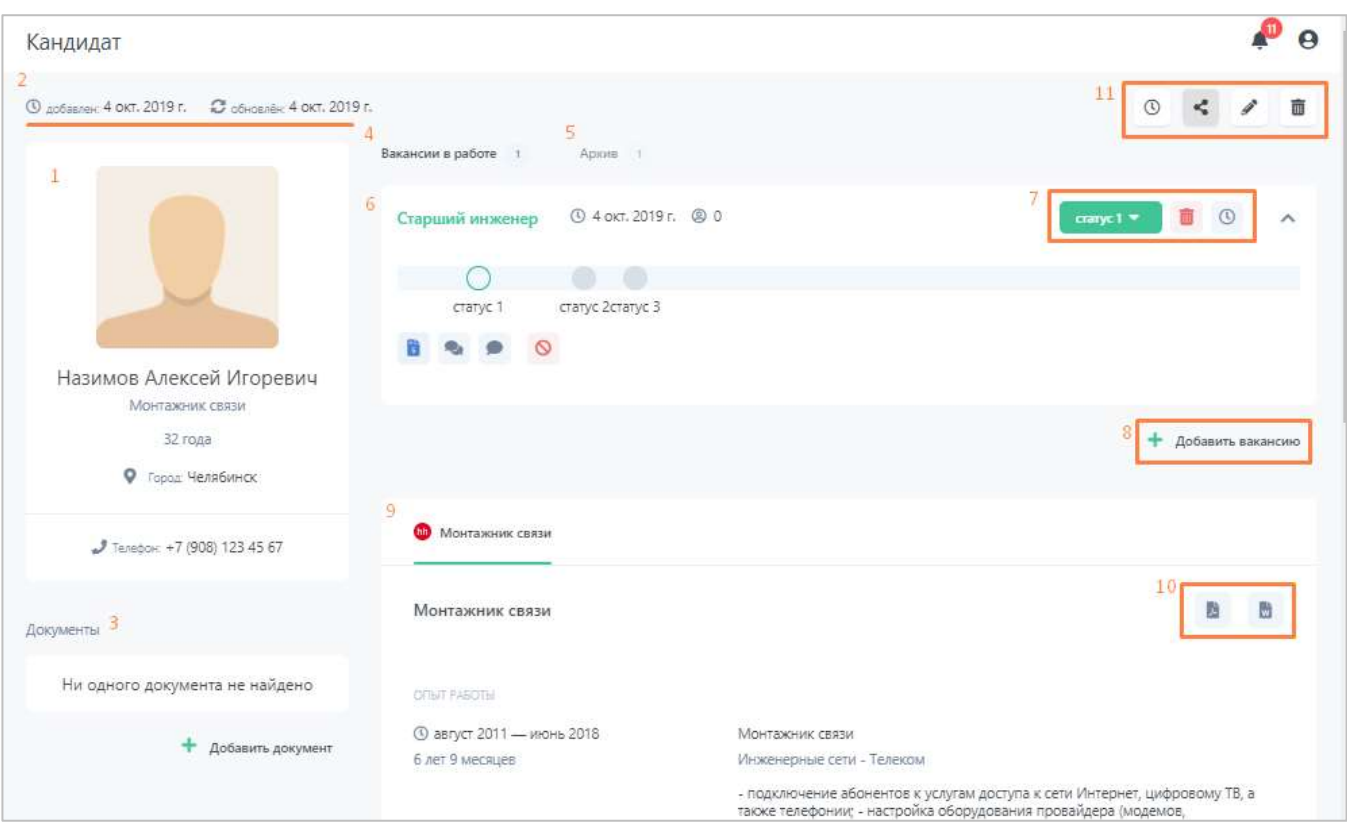

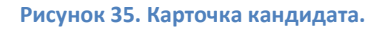

В карточке кандидата доступна следующая информация:

- 1. Фотография кандидата и основная информация о нем;
- 2. Дата добавления кандидата в Систему и дата последнего обновления информации;
- 3. Документы, приложенные к карточке кандидата, и кнопка «Добавить документ» для загрузки новых документов;
- 4. Блок с вакансиями в работе, на которые отобран кандидат, со счетчиком количества этих вакансий;
- 5. Блок с архивными (закрытыми) вакансиями, на которые был когда-либо отобран кандидат, со счетчиком количества этих вакансий;
- 6. Информация о вакансии:
	- этапы воронки подбора,
	- текущий этап с набором действий, которые можно совершить над кандидатом на данном этапе,
	- дата создания вакансии,
- количество кандидатов в данной вакансии.
- 7. Кнопки перемещения кандидата по этапам воронки, открепления кандидата от вакансии и история активности кандидата по вакансии;
- 8. Кнопка добавления вакансии для привязки кандидата;
- 9. Блок с информацией о кандидате;
- 10.Кнопки для скачивания резюме кандидата в .docx и .pdf форматах;
- 11.Кнопки просмотра общей истории кандидата, поиска дублей, редактирования карточки кандидата и удаления.

# <span id="page-23-0"></span>**3.4 Отбор кандидата на вакансию**

Чтобы начать работать с кандидатом в рамках вакансии, необходимо его отобрать на вакансию (привязать к вакансии).

### <span id="page-23-1"></span>**3.4.1 Отбор из карточки вакансии**

#### **3.4.1.1 Поиск кандидатов в системе**

Откройте карточку вакансии, для которой необходимо отобрать кандидата. В карточке нажмите кнопку «Поиск кандидатов».

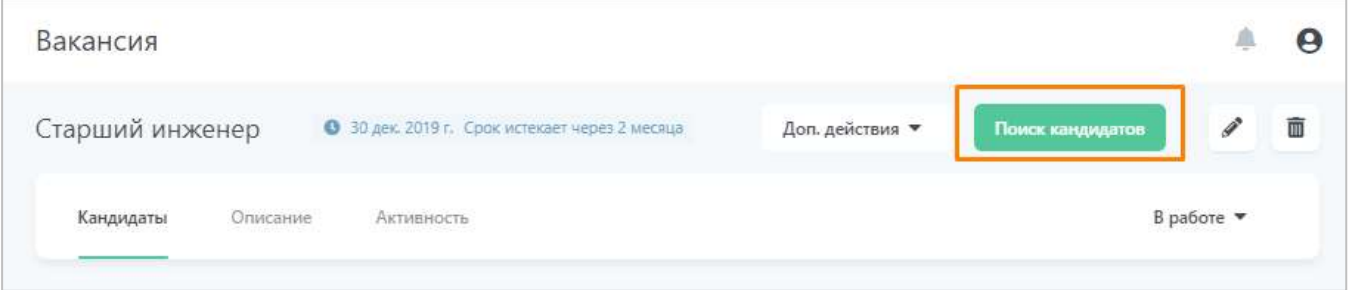

**Рисунок 36. Поиск кандидатов из карточки вакансии.**

Откроется окно поиска кандидатов [\(Рисунок 37\)](#page-24-0), при этом:

- 1. У вас сохраняется возможность вернуться в вакансии, нажав кнопку «Назад к вакансии»;
- 2. Для отбора кандидата на вакансию вам всего лишь необходимо нажать кнопку «Добавить кандидата» а результатах поиска или в полной карточке кандидата.

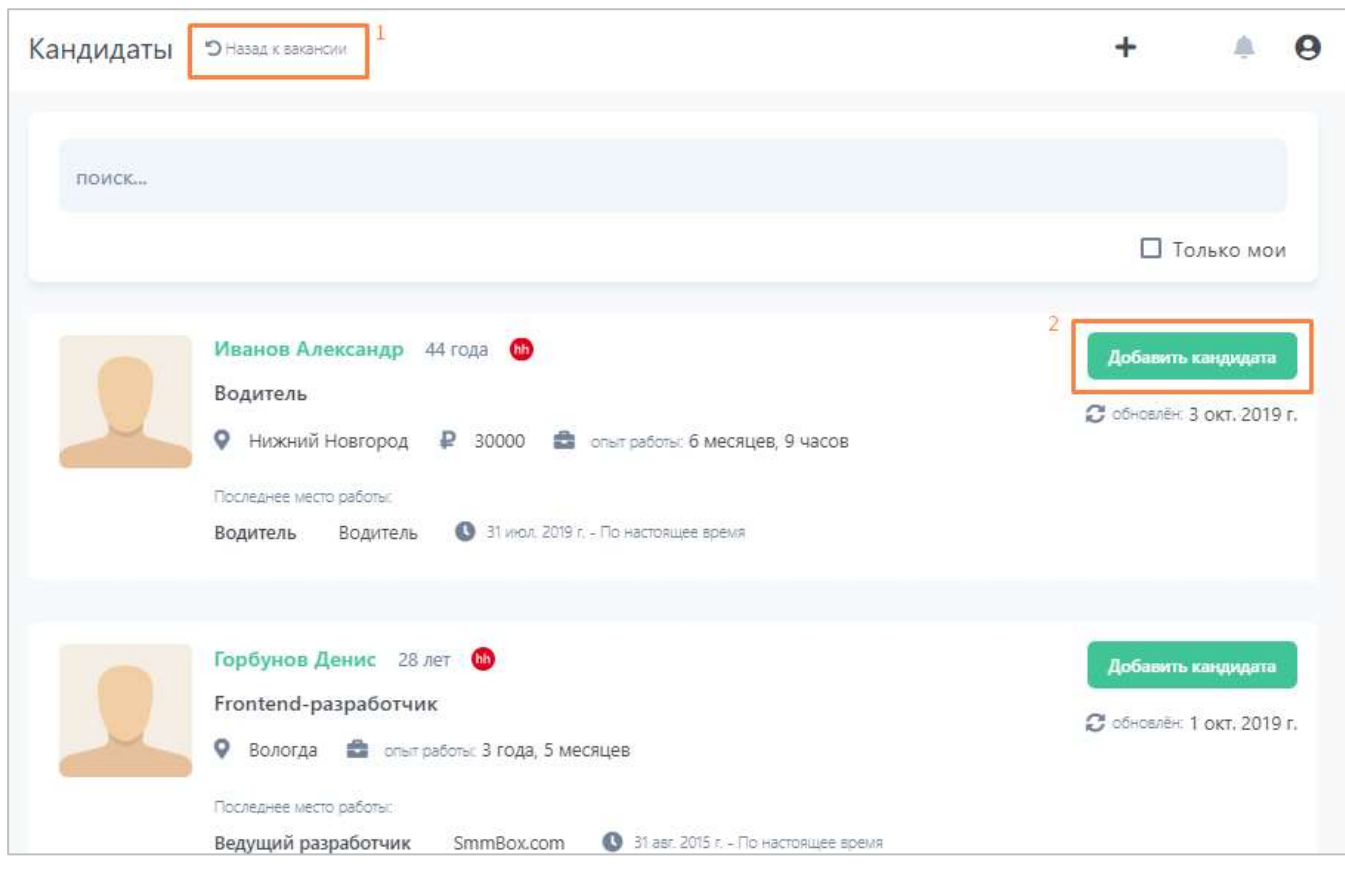

**Рисунок 37. Добавление кандидата в вакансию.**

<span id="page-24-0"></span>В списке выводятся только кандидаты, предварительно загруженные в Систему (см. раздел [«Добавление кандидата в систему»](#page-15-1)).

Добавив нужных кандидатов и вернувшись к вакансии, вы увидите, что добавленные кандидаты находятся на первом этапе воронки подбора.

| Вакансия                                                                                                  |                       |                                   |            | Θ |
|----------------------------------------------------------------------------------------------------|-----------------------|-----------------------------------|------------|---|
| Старший инженер<br>C 29 Holds 2010 r. Cook vermont week 15 jinds<br>Counsel in terrent Chiesali interview |                       | Пона кандидатов<br>for process in |            |   |
| Кандидаты<br>Omnomien<br>Активность                                                                       |                       |                                   | В работе • |   |
| Отобранные кандидаты 1                                                                                    | Телефонное интервью и | Интервыю с рекрутером в           |            |   |
| O B oct. 2019 t<br>MAJIMIJEBA MAPIGHA<br>٥<br>Краснодар<br>日 日 も<br>$\circ$                               |                       |                                   |            |   |
| 0.705,2019.5<br>Николян Омберг<br>Руководитель направления<br>o<br>Нижний Новгород                        |                       |                                   |            |   |
| .<br>÷                                                                                                    |                       |                                   |            |   |

**Рисунок 38. Кандидаты, добавленные в вакансию.**

#### **3.4.1.2 Загрузка из файла**

Если у вас есть файл с резюме кандидата, вы можете сразу добавить кандидата в Систему и отобрать на вакансию.

Для этого откройте карточку вакансии, для которой необходимо отобрать кандидата. Переместите файл с резюме в карточку вакансии способом drag-and-drop.

Откроется окно добавления кандидата (подробнее описано в разделе [«Ручное](#page-18-0)  [добавление и загрузка из файла»](#page-18-0)) с заполненными из резюме полями и автоматически выбранной вакансией.

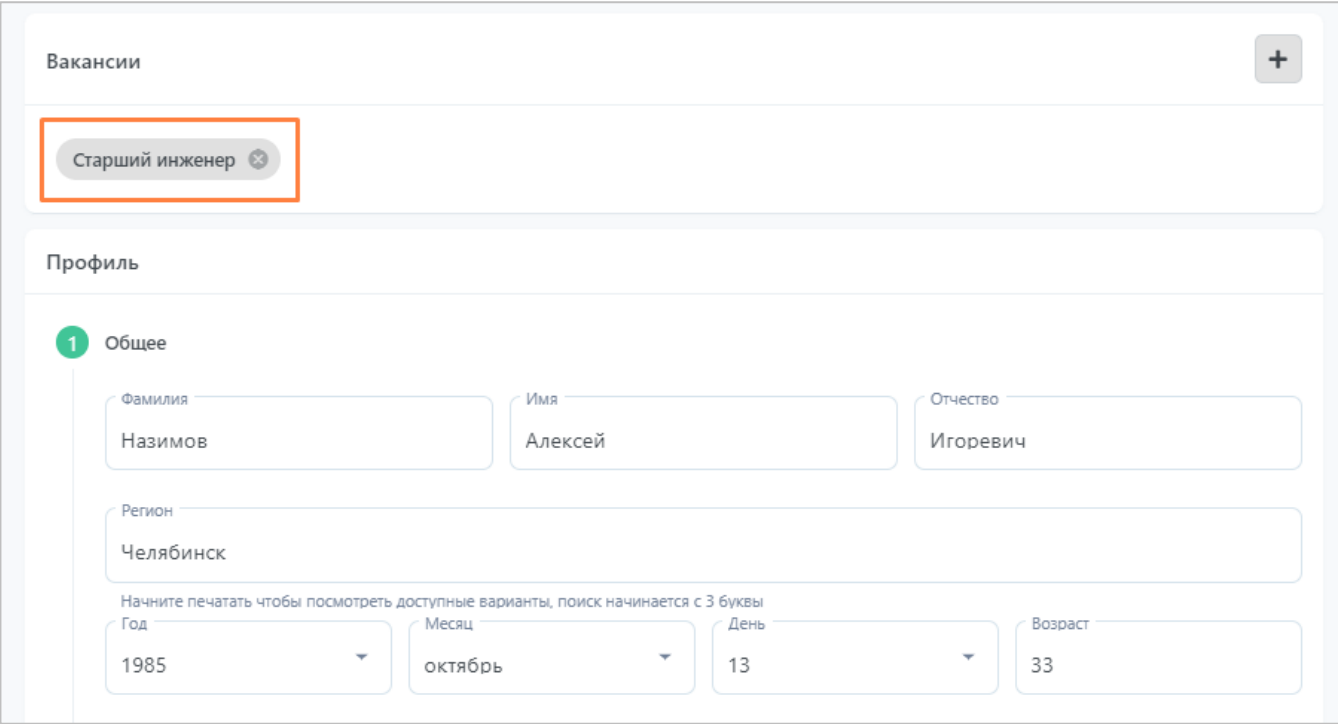

**Рисунок 39. Добавление кандидата из файла.**

Проверив данные кандидата, нажмите кнопку «Добавить кандидата». Теперь ваш кандидат добавлен в Систему и отобран на вакансию.

### <span id="page-26-0"></span>**3.4.2 Отбор из карточки кандидата**

Откройте карточку кандидата, которого вам необходимо отобрать на вакансию. Чтобы найти кандидата в Системе, перейдите в раздел «Кандидаты» и выполните поиск.

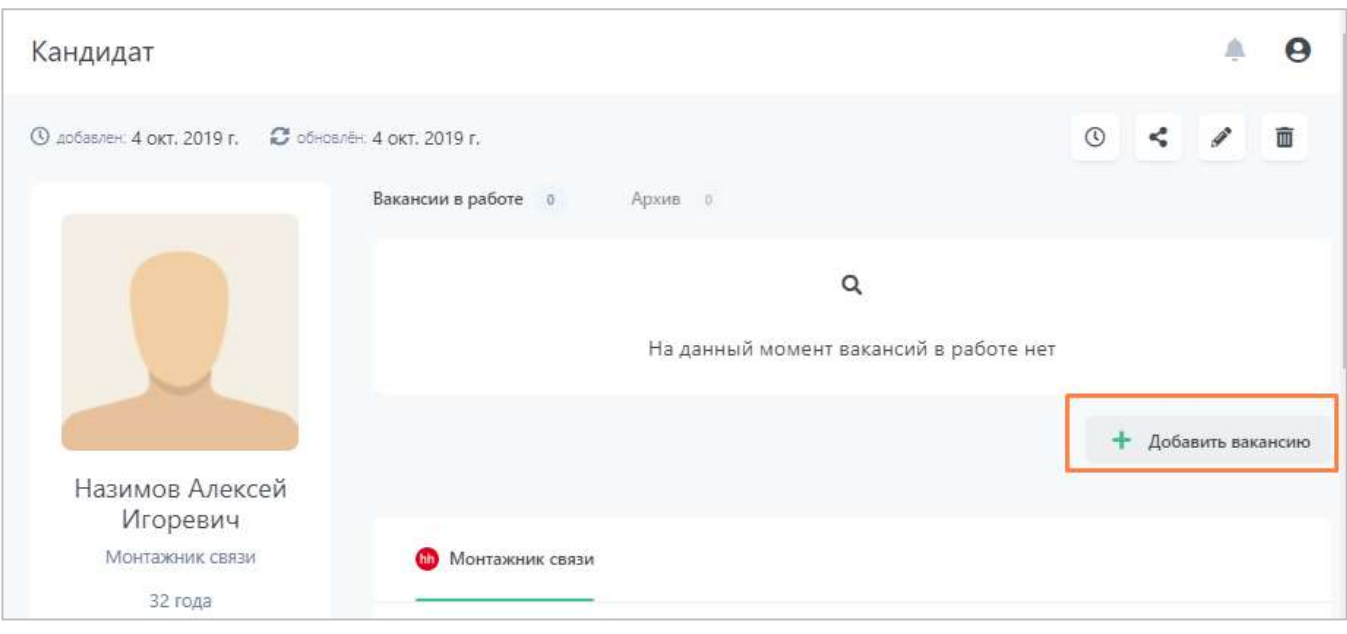

**Рисунок 40. Отбор на вакансию из карточки кандидата.**

В карточке кандидата нажмите кнопку «Добавить вакансию». Откроется поиск по вакансиям. Выберите нужную и нажмите «Добавить вакансию».

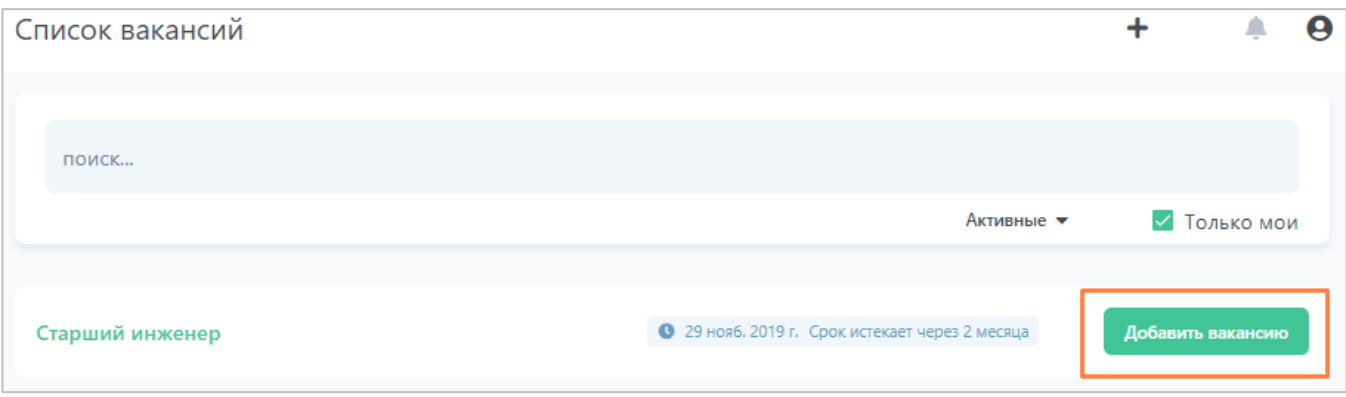

**Рисунок 41. Добавление вакансии к кандидату.**

### Отбор кандидата на указанную вакансию выполнен.

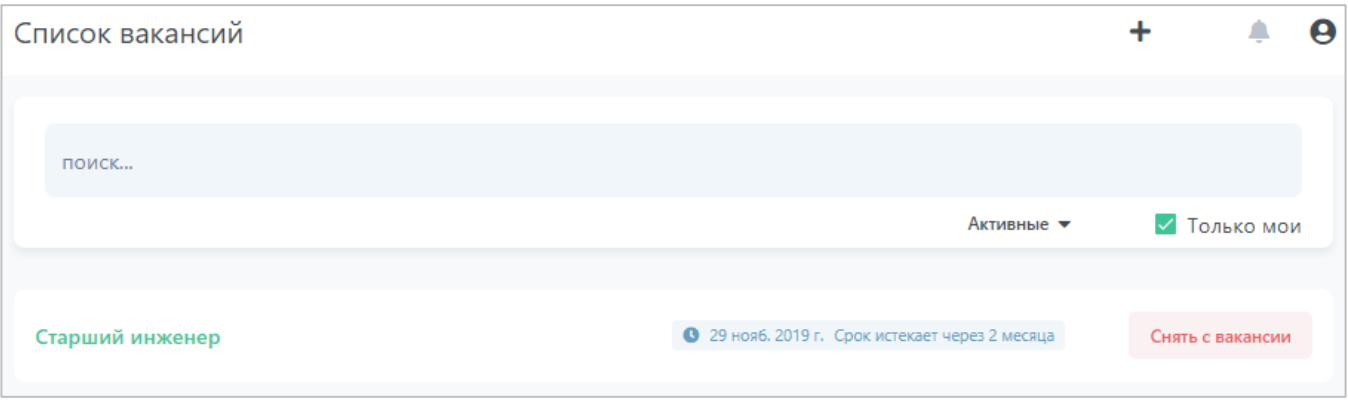

**Рисунок 42.Кандидат на вакансию отобран.**

# <span id="page-28-0"></span>**3.5 Карточка вакансии**

| Вакансия                                              |                                                |   |                          |                                      |
|-------------------------------------------------------|------------------------------------------------|---|--------------------------|--------------------------------------|
| Старший инженер<br>Создано из заявки: Старший инженер | • 29 нояб. 2019 г. Срок истекает через 15 дней | 6 | Доп. действия            | $8^{\circ}$<br>g<br>Поиск кандидатов |
| $\overline{3}$<br>Кандидаты<br>Описание               | Активность                                     |   | Приостановить<br>Закрыть | 9<br>В работе                        |
| Отобранные кандидаты 2                                | Телефонное интервью о                          |   |                          | Интервью с рекрутером о              |
| <b>МАЛЬІШЕВА МАРИНА</b>                               | ● 9 окт. 2019 г.                               |   |                          |                                      |
| Краснодар                                             | ⊕                                              |   |                          |                                      |
| $\circ$<br>贒<br>$W$ 2<br><b>COL</b>                   | Ф                                              |   |                          |                                      |

**Рисунок 43. Описание карточки вакансии.**

В карточке вакансии доступна следующая информация:

- 1. Название вакансии;
- 2. Дата истечения срока вакансии (в рабочих часах);
- 3. Параметры вакансии: привязанные кандидаты, описание и команда вакансии;
- 4. Этапы воронки подбора;
- 5. Карточка кандидата:
	- Краткая информация о кандидате;
	- Набор действий, доступных на данном этапе воронки;
	- Дата истечения срока нахождения кандидата на этапе;
	- Иконка для перемещения кандидата по этапам.
- 6. Кнопка дополнительных действий по вакансии: Приостановка и Закрытие вакансии;
- 7. Кнопка для отбора кандидатов на вакансию;
- 8. Кнопка редактирования информации о вакансии;
- 9. Фильтр кандидатов: «в работе» и «в отказе».

### <span id="page-28-1"></span>**3.6 Продвижение кандидата по воронке подбора**

Продвижение кандидата по воронке подбора используется для фиксации результатов прохождения этапов подбора и отслеживания прогресса прохождения воронки.

### <span id="page-29-0"></span>**3.6.1 Продвижение в карточке вакансии**

Откройте карточку вакансии, найдите кандидата, которого необходимо переместить на другой этап. Наведите курсор на пустое пространство карточки кандидата или иконку  $\mathbf{\Phi}$ , удерживая левую кнопку мыши выполните перетаскивание карточки на целевой этап воронки подбора.

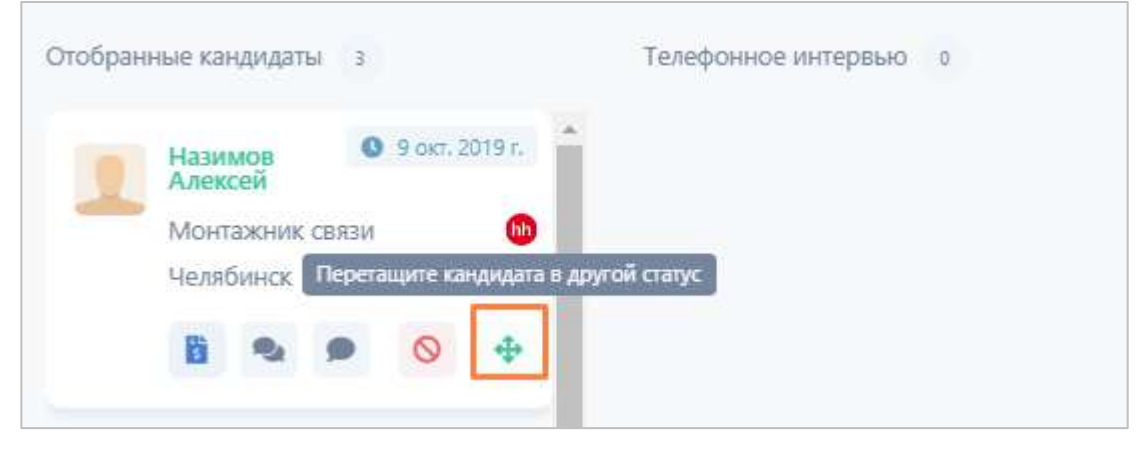

**Рисунок 44. Перемещение кандидата в карточке вакансии.**

#### <span id="page-29-1"></span>**3.6.2 Продвижение в карточке кандидата**

Откройте карточку кандидата, которого необходимо переместить на другой этап вакансии. В блоке привязки кандидата к вакансии нажмите на кнопку с названием текущего этапа. В выпадающем списке выберите этап воронки подбора, на который нужно передвинуть кандидата.

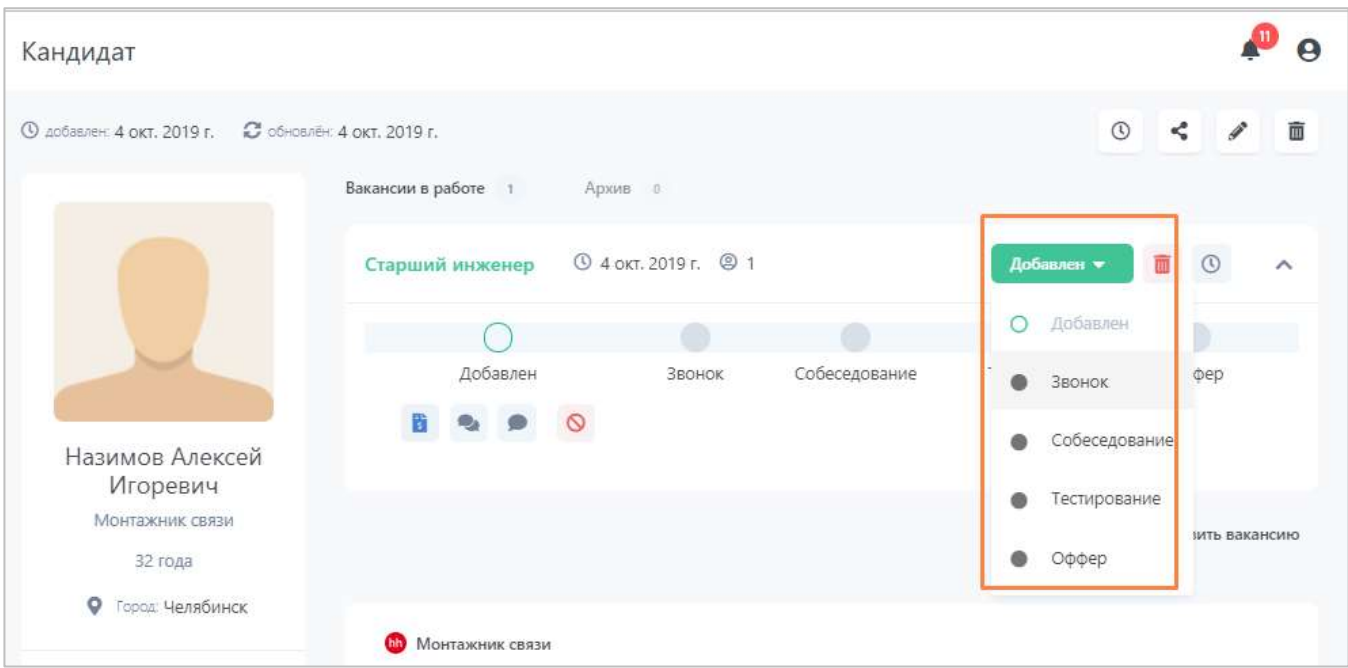

**Рисунок 45. Перемещение кандидата по этапам из карточки кандидата.**

Кандидат перемещен на выбранный этап.

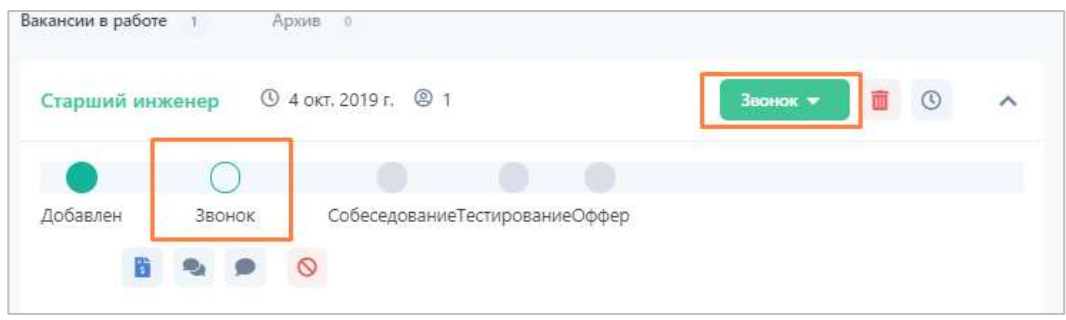

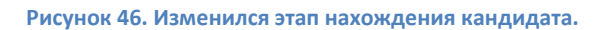

# <span id="page-30-0"></span>**3.7 Проставление отказа кандидату**

### <span id="page-30-1"></span>**3.7.1 Отказ из карточки вакансии**

Откройте карточку вакансии. Найдите в воронке карточку кандидата, которому необходимо проставить отказ. Нажмите на кнопку «Отказать в вакансии».

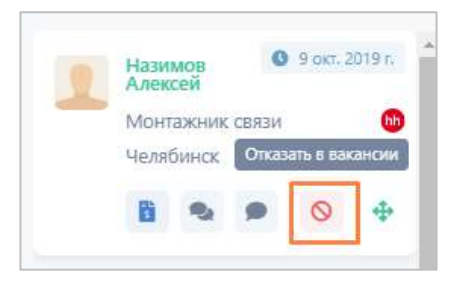

**Рисунок 47. Кнопка отказа кандидату.**

В выпадающем списке выберите причину отказа в дальнейшем рассмотрении кандидата на вакансию. Во всплывающем окне укажите комментарий к действию и нажмите кнопку «Отказать».

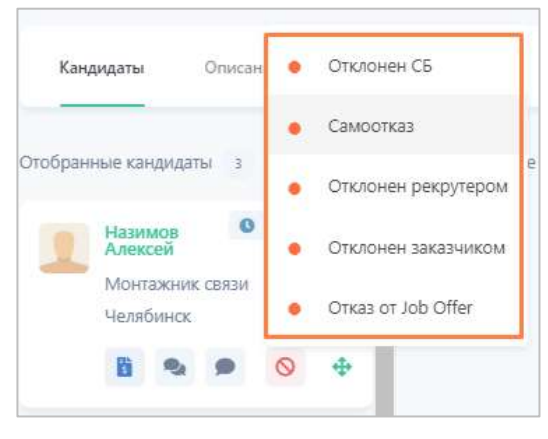

**Рисунок 48. Выбор причины отказа.**

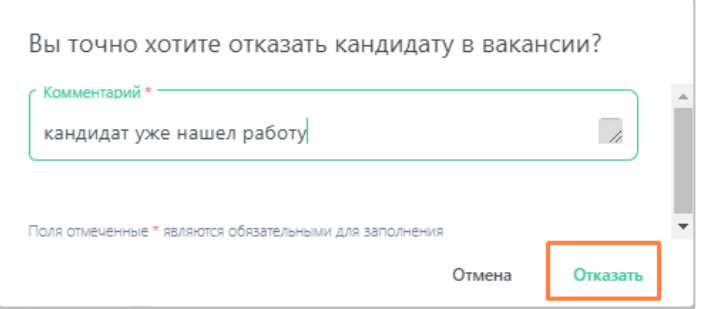

**Рисунок 49. Ввод комментария об отказе.**

Кандидат пропадает из этапа воронки. Теперь, чтобы его увидеть, необходимо переключить фильтр по кандидатам в значение «В отказе». Кандидат выводится на том этапе, на котором ему проставили отказ.

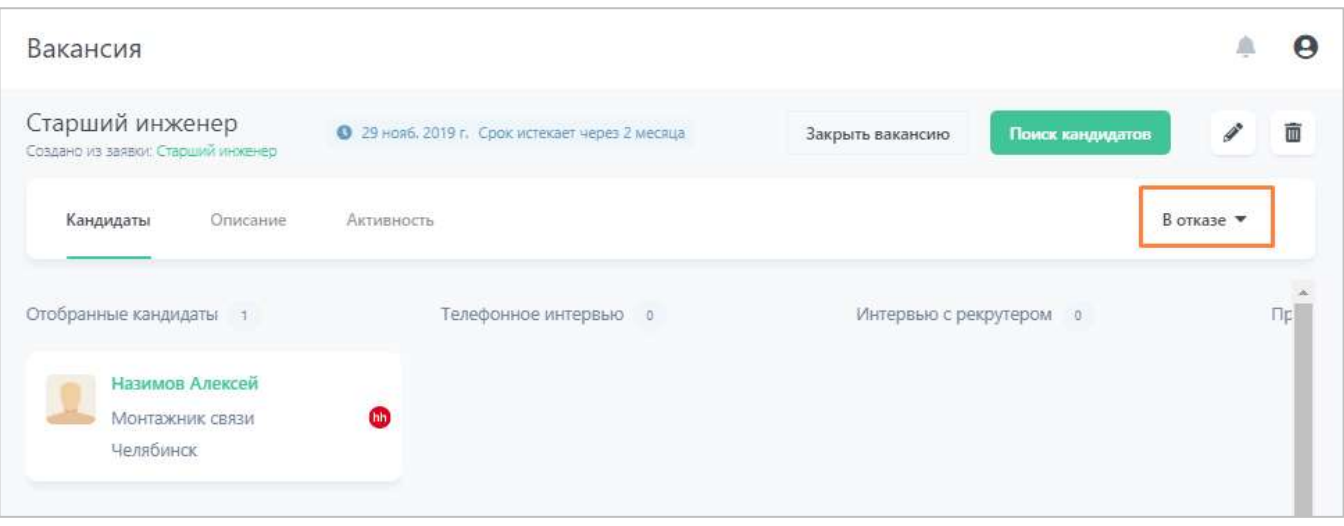

**Рисунок 50. Просмотр кандидатов «в отказе».**

Если необходимо кандидата снова отобрать на вакансию (например, ему отказали ошибочно или причина отказа была устранена), это можно сделать через карточку кандидата (см. раздел [«Отказ из карточки кандидата»](#page-32-0)).

#### <span id="page-32-0"></span>**3.7.2 Отказ из карточки кандидата**

Откройте карточку кандидата. В блоке привязки к вакансиям найдите нужную вакансию и на текущем статусе нажмите кнопку «Отказать в вакансии».

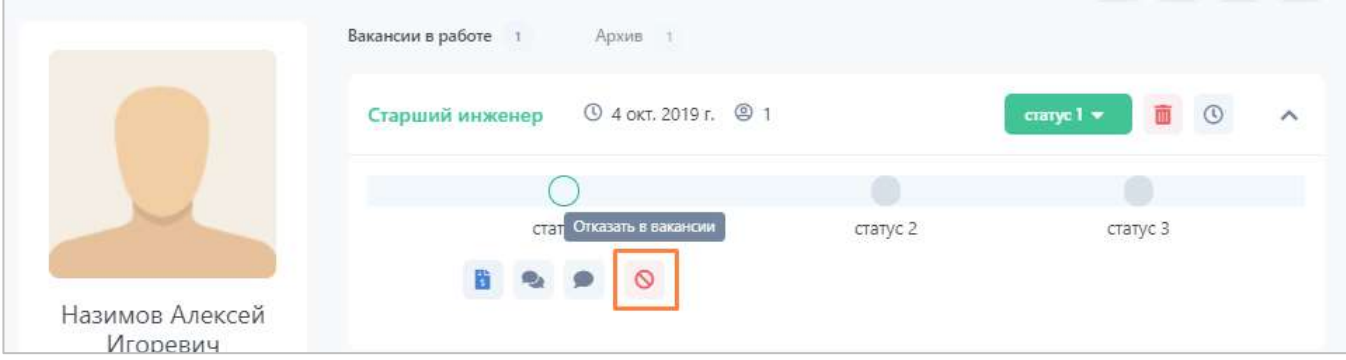

**Рисунок 51. Отказ из карточки кандидата.**

В выпадающем списке выберите причину отказа в дальнейшем рассмотрении кандидата на вакансию. Во всплывающем окне укажите комментарий к действию и нажмите кнопку «Отказать».

| Старший инженер <b>Ф 4 окт. 2019 г.</b> © 1 |                        |
|---------------------------------------------|------------------------|
|                                             |                        |
| статус 1                                    | статус 2               |
| B O                                         | Q                      |
|                                             | Тестовый отказ         |
|                                             | Самоотказ              |
|                                             | Отклонен безопасностью |
| Монтажник связи                             | Не отвечает            |

**Рисунок 52. Список с причинами отказа.**

Теперь в блоке привязки к вакансии стоит статус «Отказ».

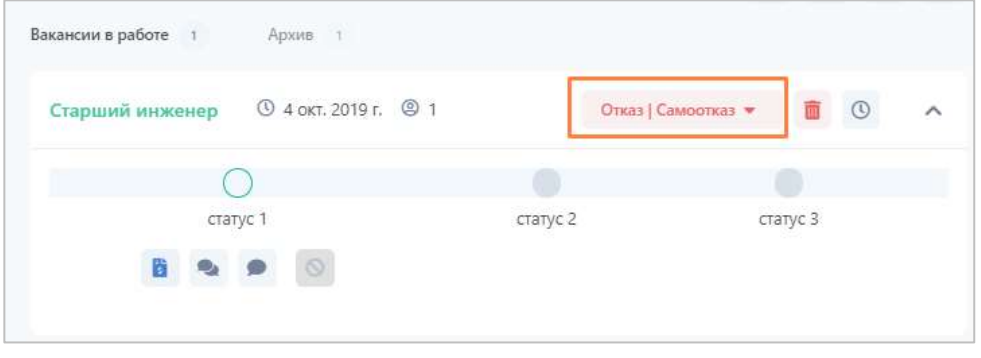

**Рисунок 53. Статус «Отказ» кандидата.**

Если необходимо кандидата снова отобрать на вакансию (например, ему отказали ошибочно или причина отказа была устранена), нужно нажать на текущий статус в блоке вакансии и выбрать этап воронки, на который его необходимо поместить.

| <b>4 окт. 2019 г.</b> © 1<br>Старший инженер | Отказ   Самоотказ ▼ | $\blacksquare$<br>$\wedge$ |
|----------------------------------------------|---------------------|----------------------------|
|                                              | статус 1            |                            |
| статус 2статус 3<br>статус 1                 | статус 2            |                            |
| 8990                                         | статус 3            |                            |

**Рисунок 54. Возврат кандидата из отказа.**

### <span id="page-34-0"></span>**3.8 Снятие кандидата с вакансии**

Если у вас есть необходимость снять кандидата с вакансии (отвязать кандидата), например, вы ошибочно его отобрали на данную вакансию, необходимо открыть карточку кандидата и в блоке привязки к вакансии нажать кнопку «Снять с вакансии».

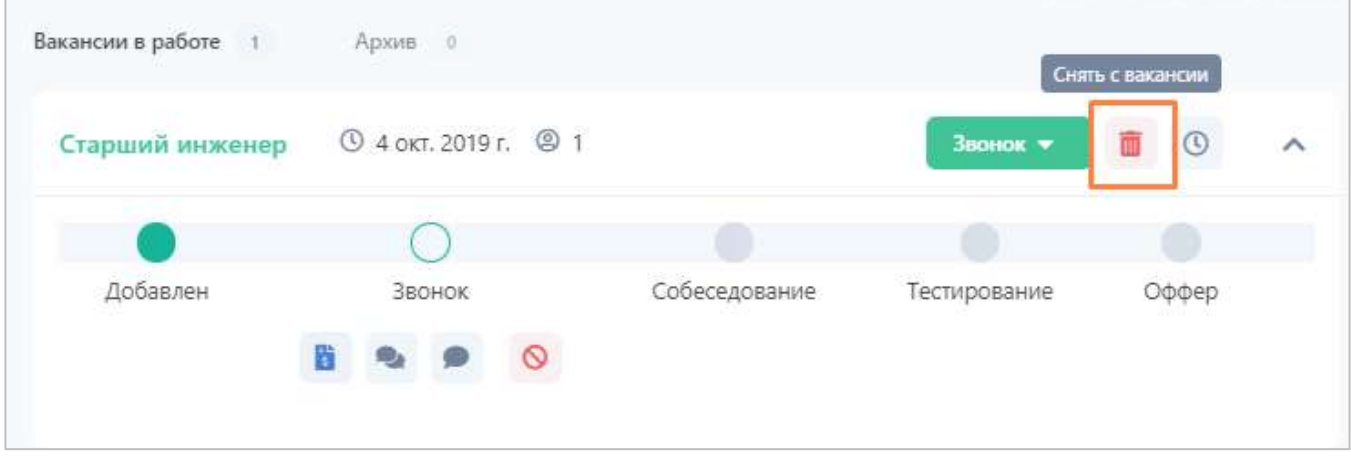

**Рисунок 55. Отвязка кандидата от вакансии.**

В результате кандидат будет снять с вакансии (отвязан) и не будет больше выводиться в воронке подбора.

# <span id="page-34-1"></span>**3.9 Приостановка и возобновление вакансии**

Перейдите к карточке вакансии, которую нужно приостановить. Нажмите кнопку «Доп.действия» и далее – «Приостановить вакансию».

| Вакансия                                              |                                                |               |                  |
|-------------------------------------------------------|------------------------------------------------|---------------|------------------|
| Старший инженер<br>Создано из заявки: Старший инженер | • 29 нояб. 2019 г. Срок истекает через 15 дней | Доп. действия | Поиск кандидатов |
| Описание<br>Кандидаты                                 | Активность                                     | Приостановить | В работ          |
|                                                       |                                                | Закрыть       |                  |
|                                                       |                                                |               |                  |

**Рисунок 56. Приостановка вакансии.**

Подтвердите свое намерение.

Теперь вакансия приостановлена. Подсчет сроков истечения вакансии и сроков нахождения кандидатов на этапах также приостановлен.

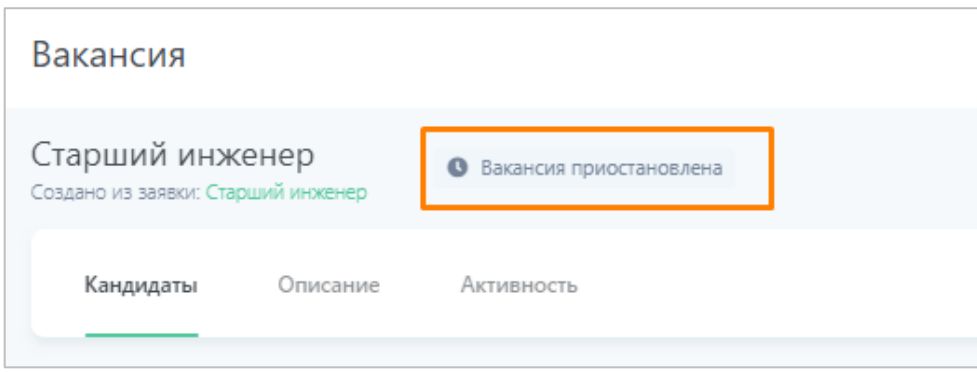

**Рисунок 57. Приостановленная вакансия.**

Чтобы возобновить вакансию, зайдите в карточку вакансии, нажмите кнопку «Доп.действия» и далее – «Возобновить».

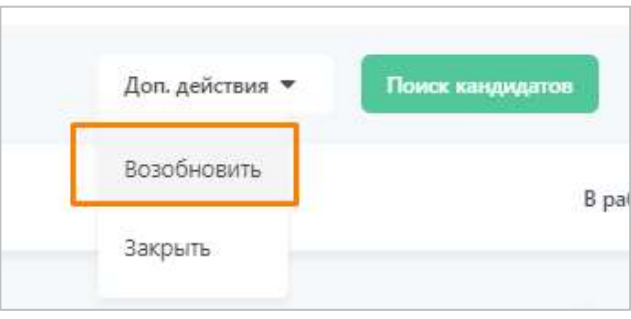

**Рисунок 58. Возобновление приостановленной вакансии.**

Вакансия снова в работе, подсчет сроков истечения вакансии и сроков нахождения кандидатов на этапах возобновлен.

### <span id="page-35-0"></span>**3.10 Закрытие вакансии**

Перейдите к карточке вакансии, которую нужно закрыть. Нажмите кнопку «Доп.действия» и далее – «Закрыть вакансию».

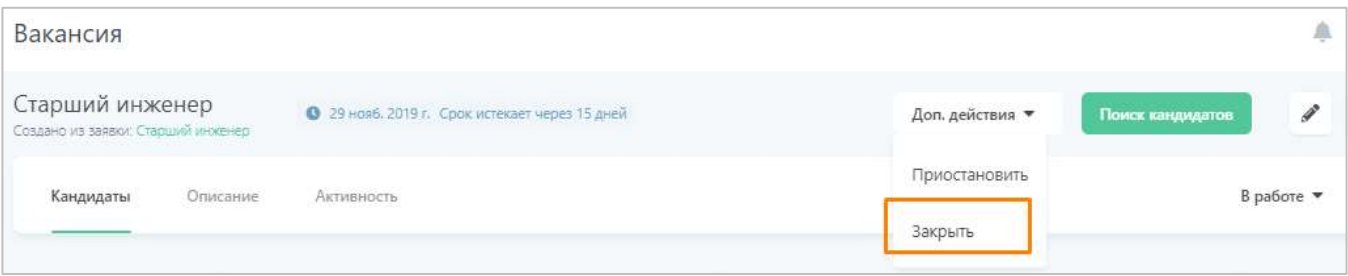

#### **Рисунок 59. Закрытие вакансии.**

Подтвердите свое намерение и выберите причину закрытия вакансии: вакансия укомплектована или вакансия больше неактуальна.

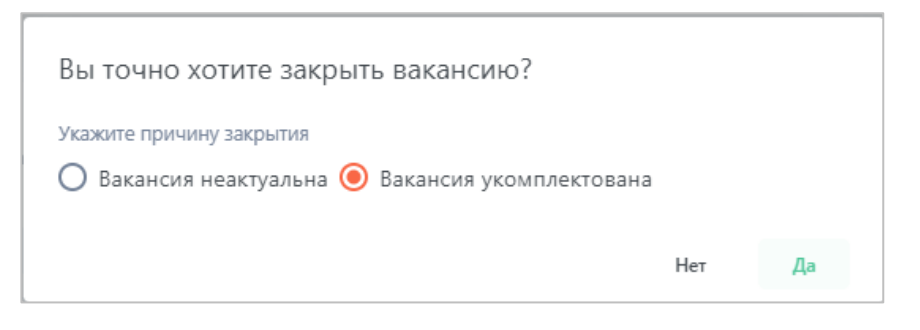

**Рисунок 60. Подтверждение закрытия вакансии.**

Теперь вакансия закрыта. В списке вакансий вы сможете увидеть ее новый статус, при этом выводиться в поиске она теперь будет по фильтру «Закрытые».

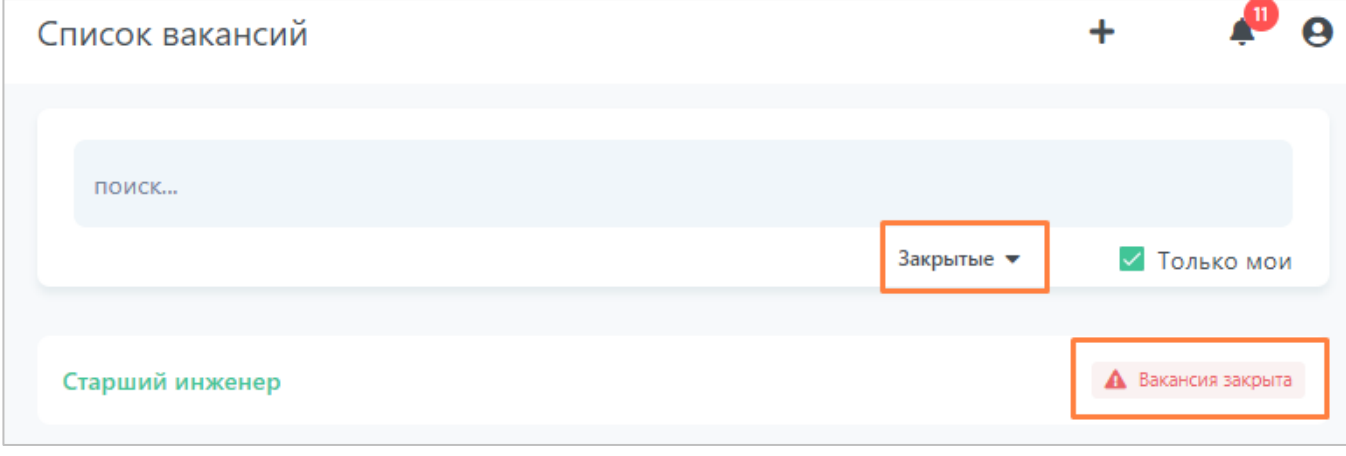

**Рисунок 61. Отображение закрытых вакансий.**

Если после закрытия вакансии возникла необходимость повторить поиск кандидата, то необходимо создать новую вакансию.

### <span id="page-36-0"></span>**4 Работа с офферами**

Оффер (предложение о работе) создается рекрутером, когда по вакансии появляется финальный кандидат. Оффер содержит информацию о выбранном кандидате, информацию из заявки на подбор и дополнительную информацию о приеме кандидата.

После того, как оффер будет создан (в зависимости от правил настройки шаблона оффера), он проходит маршрут согласования с другими сотрудниками компании.

### <span id="page-36-1"></span>**4.1 Создание оффера**

### <span id="page-36-2"></span>**4.1.1 Заполнение информации об оффере**

Перейти к созданию оффера вы можете двумя способами:

• Откройте карточку вакансии, найдите в воронке подбора кандидата, по которому необходимо создать оффер. В карточке кандидата нажмите на кнопку «Создать и запустить цепочку согласования оффера»;

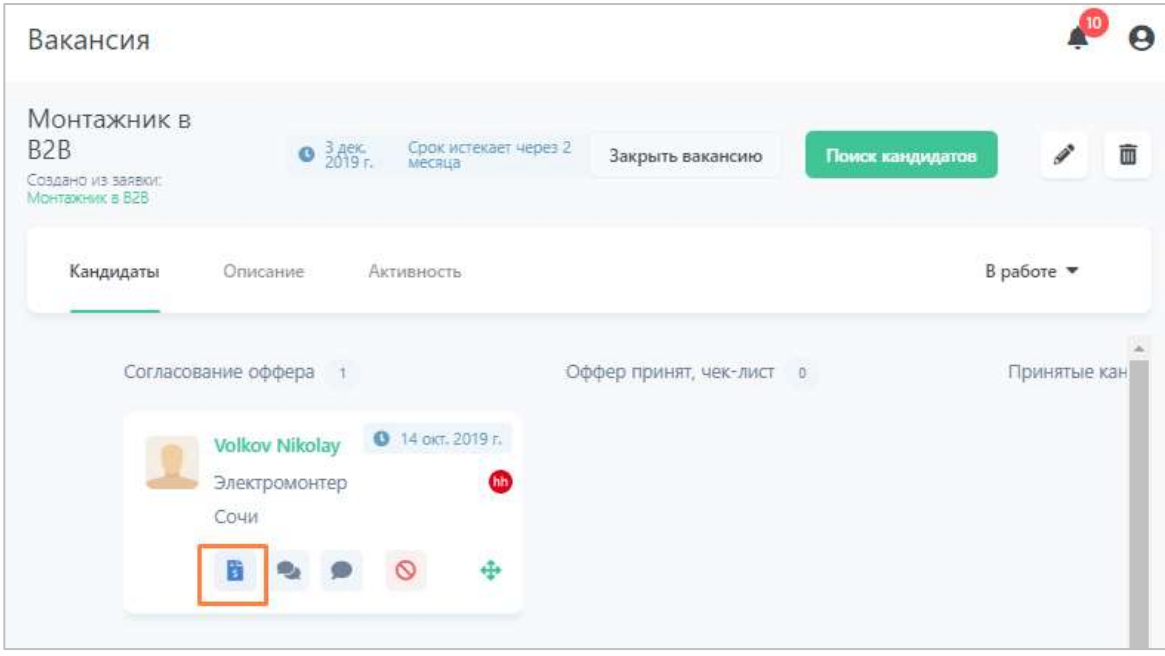

**Рисунок 62. Создание оффера по кандидату из карточки вакансии.**

• Или найдите кандидата, по которому необходимо создать оффер, в Системе и откройте его карточку. В вакансии, на соответствующем этапе воронки, нажмите кнопку «Создать и запустить цепочку согласования оффера».

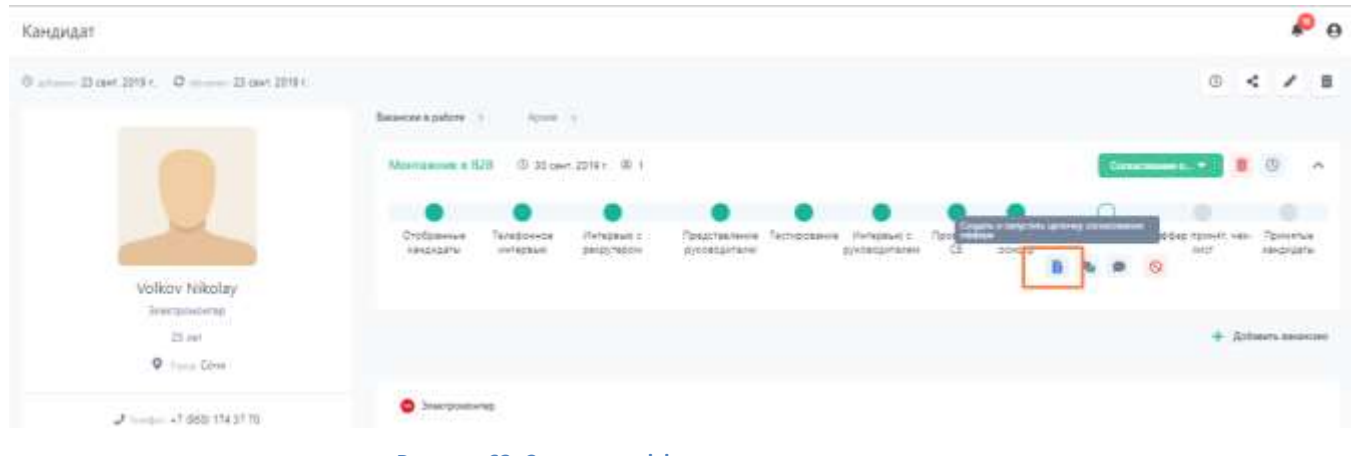

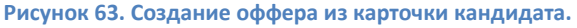

Откроется форма создания оффера. Карточка оффера содержит следующие разделы [\(Рисунок 644](#page-38-0), [Рисунок 655](#page-39-0)**Ошибка! Источник ссылки не найден.**):

1. Кандидат – карточка кандидата, по которому оффер создан;

- 2. Выбор шаблона оффера;
- 3. Информация об оффере;
- 4. Выбор нанимающего менеджера сюда автоматически подставляется нанимающий менеджер вакансии, он будет получать уведомления о процессе согласования оффера. При необходимости его можно поменять;
- 5. Выбор маршрута и согласующих маршрут этапов согласования оффера;
- 6. Выбор рекрутера сюда автоматически подставляется создатель оффера, он будет получать уведомления о процессе согласования оффера. При необходимости его можно поменять.

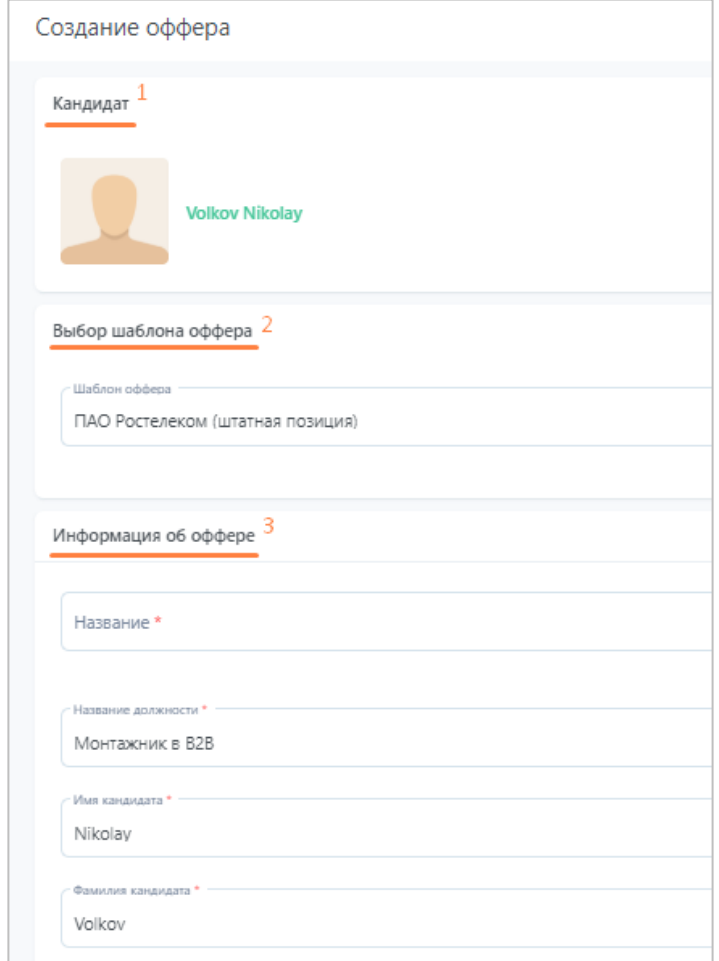

<span id="page-38-0"></span>**Рисунок 64. Разделы оффера: кандидат, выбор шаблона оффера, информация об оффере.**

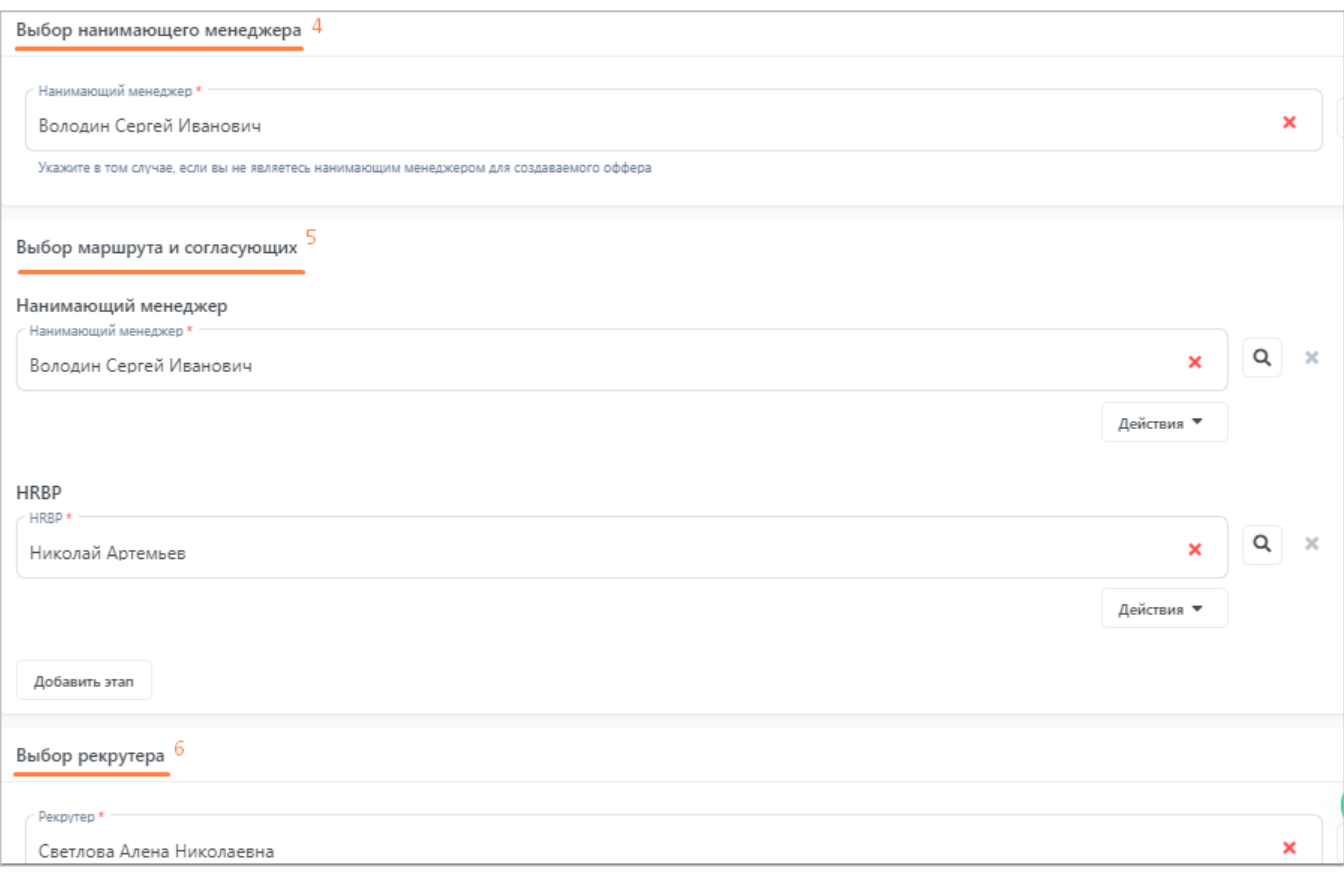

<span id="page-39-0"></span>**Рисунок 65. Разделы оффера: выбор нанимающего менеджера, маршрута согласования оффера и рекрутера.**

Первым шагом вам необходимо выбрать шаблон оффера: нажмите на поле и выберите нужный шаблон из списка. Если ваш шаблон уже выбран (первый в списке), то можно сразу переходить к заполнению полей.

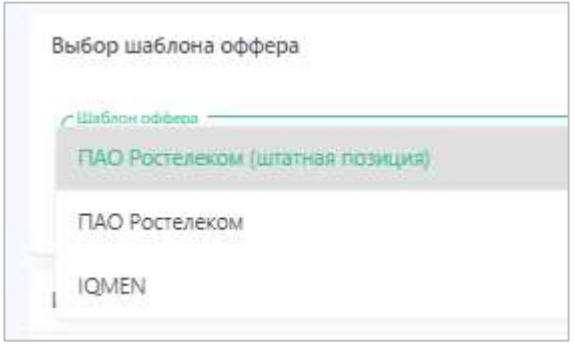

**Рисунок 66. Выбор шаблона оффера.**

В зависимости от выбранного шаблона сгенерируется набор полей оффера. Также, если в шаблоне указаны соответствующие настройки, произойдет автоматическая подстановка

значений полей в оффер из заявки на подбор (если вакансия была создана из заявки) и ФИО кандидата из его карточки.

Заполните раздел «Информация об оффере». Часть полей обязательна к заполнению (отмечены \*), часть – нет (это определяется шаблоном). Поля могут иметь различный формат ввода (текстовые, справочные, числовые, дата, прикрепление файлов и пр.).

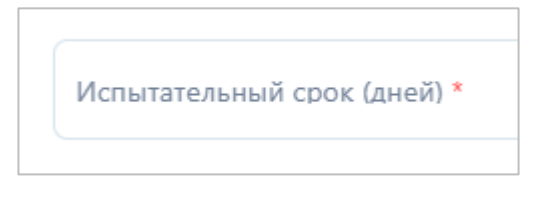

**Рисунок 67. Обязательное к заполнению поле оффера.**

### <span id="page-40-0"></span>**4.1.2 Заполнение информации о согласующих**

После заполнения полей переходите далее, к разделу «Выбор маршрута и согласующих». В данном разделе выводится маршрут этапов согласования, который должен пройти оффер. Однако, надо отметить, что в процессе согласования маршрут может измениться (об этом вы сможете узнать, отслеживая статус согласования оффера, см. раздел [«Отслеживание статуса согласования оффера»](#page-43-0)).

Заполните требуемые этапы согласования (отмечены \*). Согласующего на этапе можно выбрать двумя способами:

1. Нажать на поле этапа и начать набирать ФИО или e-mail пользователя. Поиск осуществляется по вхождению набранного текста.

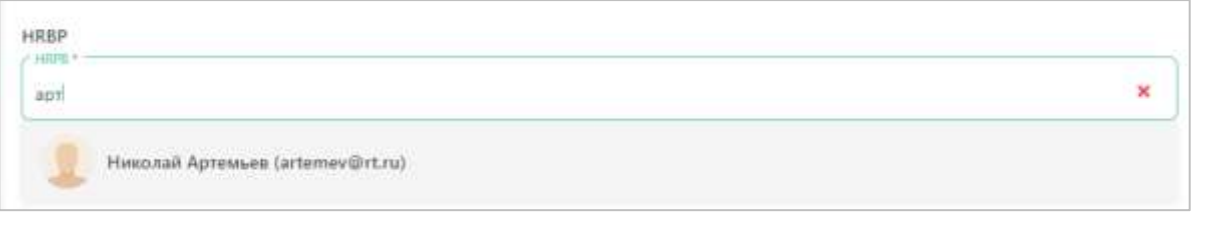

#### **Рисунок 68. Выбор согласующего на этапе с помощью ввода.**

2. Нажать на кнопку поиска справа от поля с этапом -  $\boxed{\mathbf{Q}}$  Откроется отдельное окно для поиска пользователей.

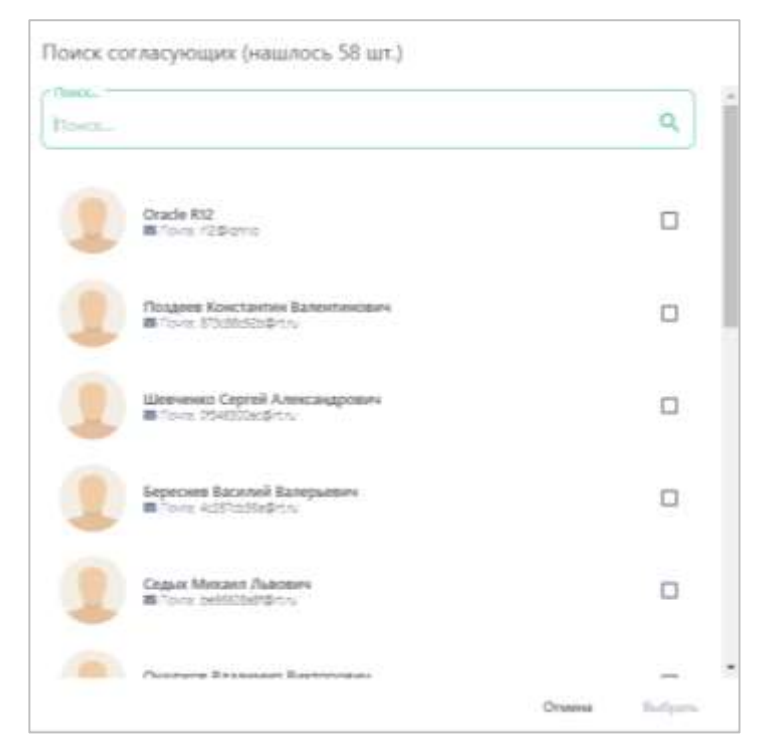

**Рисунок 69. Выбор согласующего на этапе с помощью поиска.**

Если вам необходимо добавить дополнительного согласующего в маршрут, нажмите на кнопку «Добавить этап», после чего в конец маршрута добавится еще один этап, для которого вам нужно выбрать согласующего.

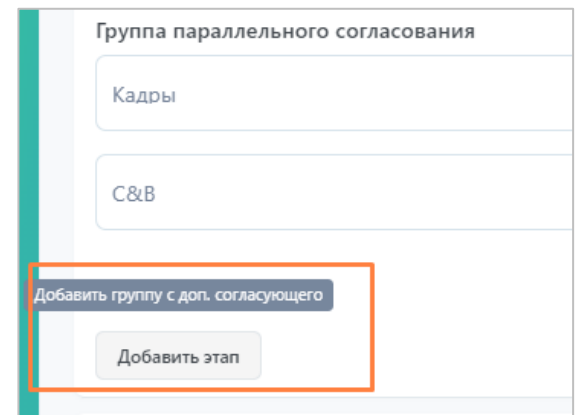

**Рисунок 70. Кнопка добавления дополнительного этапа с согласующим.**

Также с этапами согласования можно выполнять следующие действия (см. [Рисунок](#page-42-1)  [71\)](#page-42-1):

- 1. Удаление выбранного согласующего;
- 2. Добавление согласующего в группу параллельного согласования (при параллельном согласовании оффер поступит на согласование одновременно на

указанные этапы, а не последовательно) и Удаление группы с этапами согласования;

- 3. Удаление конкретного этапа в параллельной группе согласования (если кнопка не активна, значит, этап в группе всего один, и его необходимо удалять через удаление группы, см. п.2);
- 4. Перемещение этапа или группы параллельных этапов (изменить порядок можно только для тех этапов или групп этапов, которые еще не выполнили согласование оффера).

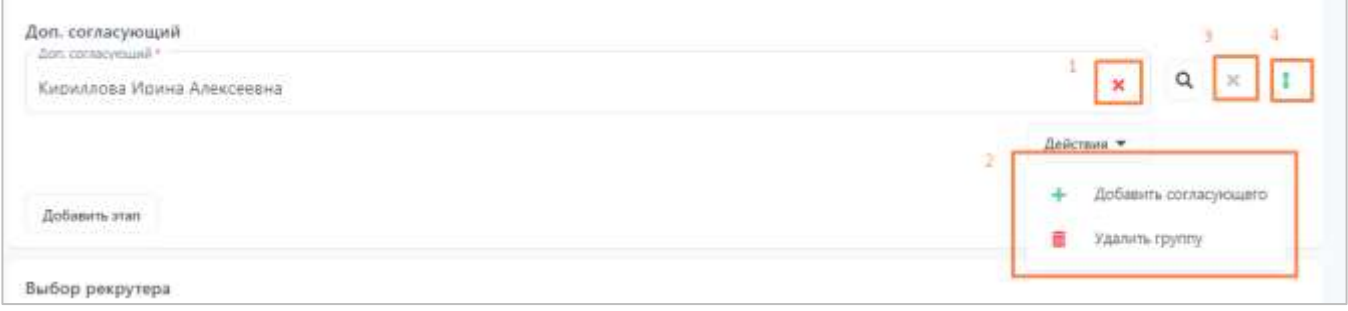

**Рисунок 71. Возможные действия над этапами согласования.**

<span id="page-42-1"></span>Для некоторых из этапов согласования в шаблоне оффера может быть настроена автоподстановка пользователей в зависимости от выбранных значений полей, например, подстановка на этап «Начальник отдела подбора» в зависимости от выбранного значения «МРФ». В таком случае на этапе «Начальник отдела подбора» будет выбран конкретный пользователь либо будет ограничен список доступных для выбора пользователей.

#### <span id="page-42-0"></span>**4.1.3 Отправка оффера на согласование**

По окончании заполнения полей оффера нажмите на кнопку «Отправить на согласование».

Если какие-то из обязательных полей не были вами заполнены, то после нажатия на кнопку они будут подсвечены красным цветом.

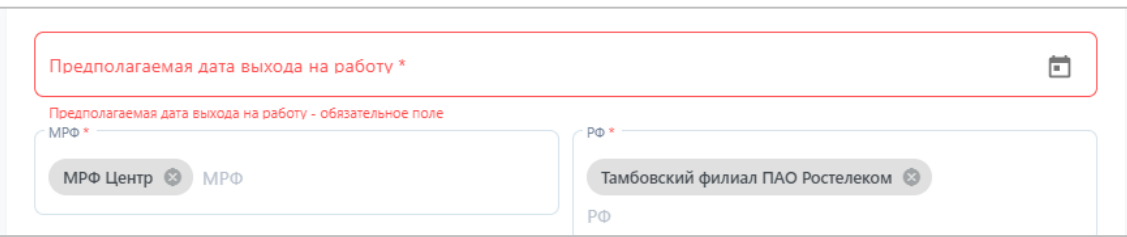

**Рисунок 72. Проверка на заполнение всех обязательных полей оффера.**

После успешной отправки оффера на согласование вы получите информационное сообщение о том, что оффер создан, а отслеживать статус оффера нужно в разделе «Офферы».

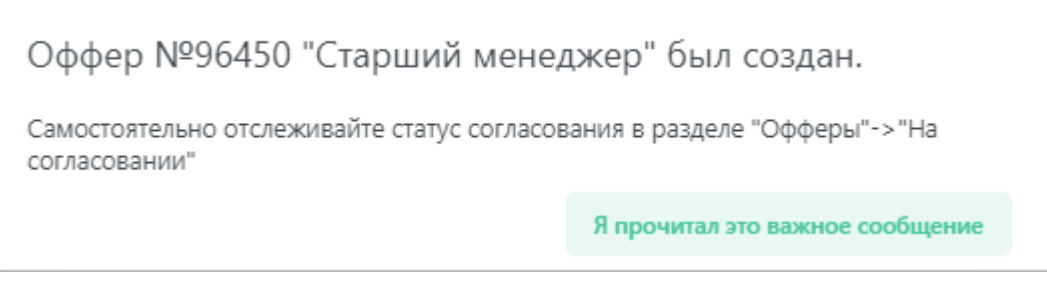

**Рисунок 73. Информационное сообщение о создании оффера.**

Также, если вы перейдете в карточку кандидата, то нажав на иконку «Активность кандидата в вакансии» увидите запись о том, что по данному кандидату был создан оффер.

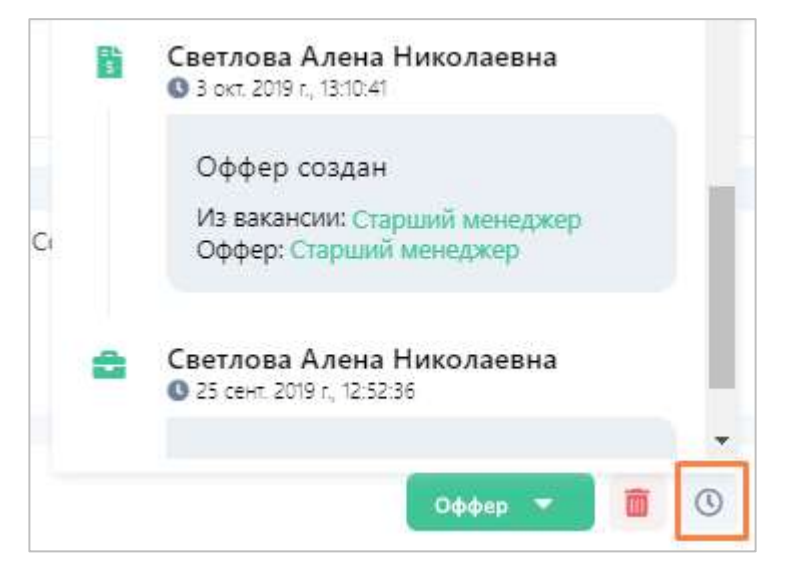

**Рисунок 74. Сообщение о созданном оффере в карточке кандидата.**

### <span id="page-43-0"></span>**4.2 Отслеживание статуса согласования оффера**

После того, как оффер был создан, он отправится к первому согласующему или группе согласующих в маршруте. Отслеживать статус созданного вами оффера и его историю прохождения маршрута согласования вы можете в разделе «Офферы». В зависимости от текущего статуса оффер может находиться на разных вкладках:

- Вкладка «Необработанные» сюда поступают офферы, которые вернулись к вам на корректировку;
- Вкладка «На согласовании» здесь выводятся офферы, которые находятся в процессе согласования и не требуют вашей реакции;
- Вкладка «Согласованные» после завершения согласования оффер перейдет на эту вкладку;
- Вкладка «Приостановленные» здесь находятся офферы, для которых процесс согласования был приостановлен;
- Вкладка «Отмененные» здесь находятся отмененные (отклоненные) офферы;
- Вкладка «Все» на этой вкладке вы можете найти все офферы.

| <b>IQHR</b>                              | Список офферов                                                                                                    |
|------------------------------------------|----------------------------------------------------------------------------------------------------|
| $\frac{R}{\lambda_{\text{max}}}$         | На сосласовании<br>19.12<br>Heobjatecomuse<br><b>Osseneimus</b><br>Big.<br>flawscraveanemer<br>Commonweal                                                                                                    |
| a<br>Dobema                              | House oppens Hereaux<br>Zums conderent Charge:<br>Дата последнего изменения Стансание спатуса оффера<br>Environm                                                                                                    |
| <b>Barmicini</b><br>п<br><b>Казаматы</b> | $\overline{0}$ (2 = 1 = 2 Cosarrena obdepa<br>$\bullet$<br>(3) самом нанимающий менеджер-<br>$\Omega$<br>Hannon Arecoil Propens 30 com 2019 r. Ha compositioni E ort. 2010 r.<br>30730<br>Montagam<br><b>0 111338 HREP 0</b><br>(9) пессищее всем Дол. согласующий<br>$\theta$ |
|                                          | 8 2ch corrected Torons Tatus-a Modification<br>01.0332<br>Монтажник в Н2С Тес. Сервисы для работодителей 17 сент. 2019 г. На согласование 17 сент. 2019 г.<br>C Mexes uses<br>8527<br>C East 2016 / 19 22 16<br>The Francisco Abroad                                           |

**Рисунок 75. Мониторинг статуса оффера.**

<span id="page-44-0"></span>В списке офферов отображается следующая информация (см. [Рисунок 75\)](#page-44-0):

- 1. Общая информация об оффере (номер, название, ФИО кандидата, дата создания и последнего изменения, статус);
- 2. Краткое описание статуса оффера (информация о создании и текущих или прошедших этапах согласования). Иконка серого цвета © обозначает прошедший этап согласования, иконка зеленого цвета  $\bullet$  – текущий;
- 3. Более подробная информация об этапе создания/согласования: ФИО согласующего/создателя, время поступления оффера на этап, время окончания согласования на этапе и срок нахождения на этапе оффера (в рабочих часах).

Помимо просмотра статуса оффера в общем списке вы можете просмотреть расширенное описание событий в карточке оффера.

Здесь вы можете просмотреть историю событий, произошедших с оффером: создание, согласование, изменение полей, маршрута согласующих, комментарии согласующих и пр.

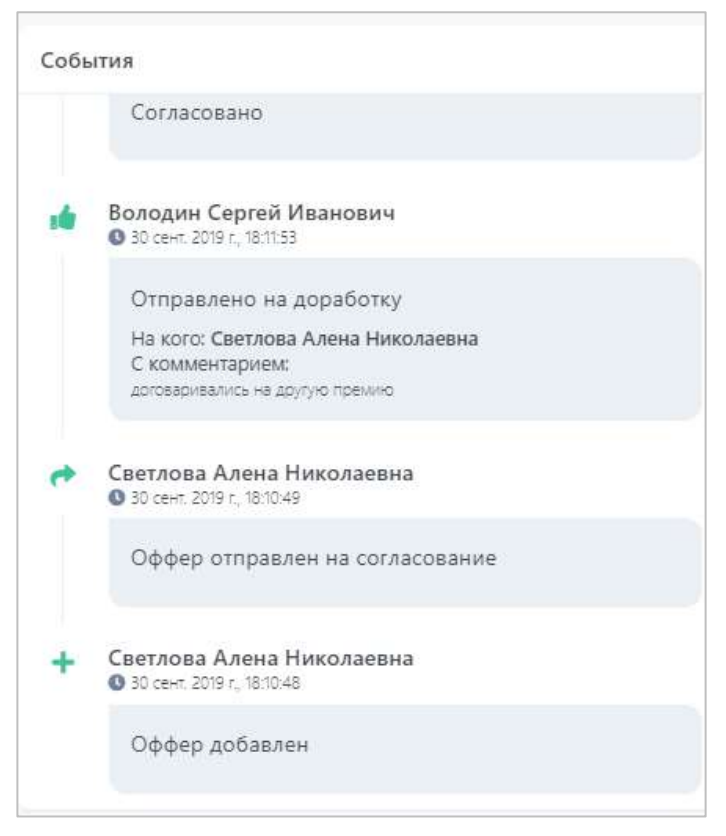

**Рисунок 76. Расширенная история событий согласования оффера.**

А также в разделе «Выбор маршрута и согласующих» вы можете видеть прогресс согласования оффера и текущий маршрут согласования [\(Рисунок 777](#page-45-0)):

- прошедший этап согласования,
- текущий этап согласования,  $\rightarrow$
- $\bullet$ - предстоящий этап согласования.

| HRBP<br>HRBP<br>Николай Артемьев                             |            | Q | ×         |  |
|--------------------------------------------------------------|------------|---|-----------|--|
|                                                              | Действия • |   |           |  |
| Доп. согласующий                                             |            |   |           |  |
| Доп. согласующий<br>→<br>Попова Татьяна Михайловна           | ×          | Q | ×         |  |
|                                                              | Действия ▼ |   |           |  |
| Доп. согласующий                                             |            |   |           |  |
| Доп. согласующий *<br>$\bullet$<br>Светлова Алена Николаевна | ×          | Q | $\propto$ |  |
|                                                              | Действия • |   |           |  |

<span id="page-45-0"></span>**Рисунок 77. Прогресс согласования оффера.**

### <span id="page-46-0"></span>**4.3 Корректировка оффера, возвращенного на доработку**

В процессе согласования оффера у других согласующих может возникнуть необходимость вернуть вам оффер на корректировку. В таком случае произойдет следующее:

• Вы получите уведомление о данном событии в Системе и на почту. В уведомлении содержится информация о том, какой оффер возвращен, кто вам его вернул и с каким комментарием.

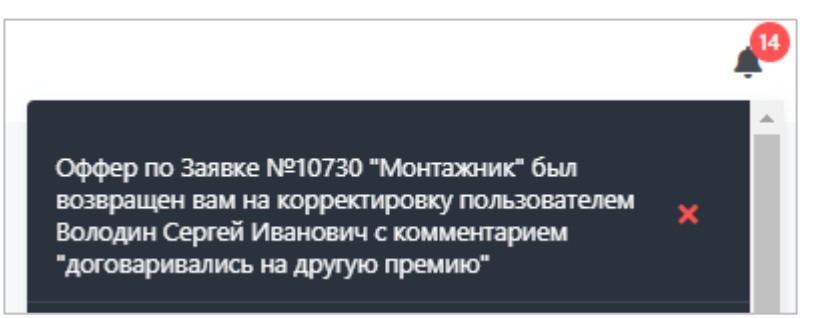

**Рисунок 78. Уведомление в Системе о возвращении оффера на корректировку с комментарием.**

Subject: IQHR уведомления. Оффер по Заявке №10383 возвращен на корректировку

Оффер по Заявке №10383 "Монтажник в В2С" был возвращен вам на корректировку пользователем Артемьев Константин Александрович с комментарием "договаривались на премию в 20%".

Автоматическая рассылка IQHR.

**Рисунок 79. Уведомление на почте о возвращении оффера на корректировку с комментарием.**

Из уведомления на почту вы можете сразу перейти в карточку оффера в Системе, нажав на ссылку с названием.

• Оффер переместится со вкладки «На согласовании» на вкладку «Необработанные». Именно на этой вкладке содержатся все офферы, требующие вашей реакции.

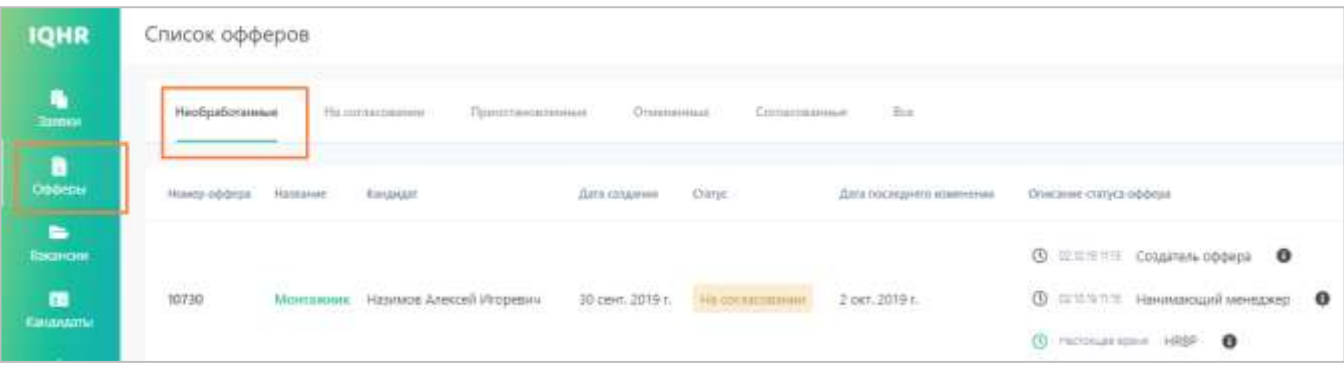

**Рисунок 80. Оффер вернулся к вам на корректировку и находится на вкладке «Необработанные».**

В описании статуса вы можете увидеть, что теперь оффер перешел к вам, и до тех пор, пока вы на него не отреагируете, оффер не продолжит свой маршрут согласования.

Чтобы продолжить согласование оффера, вам необходимо открыть его карточку, нажав на название. Ознакомьтесь с комментариями согласующего, вернувшего оффер вам на корректировку, и изменениями, произошедшими в оффере. При необходимости скорректируйте поля оффера.

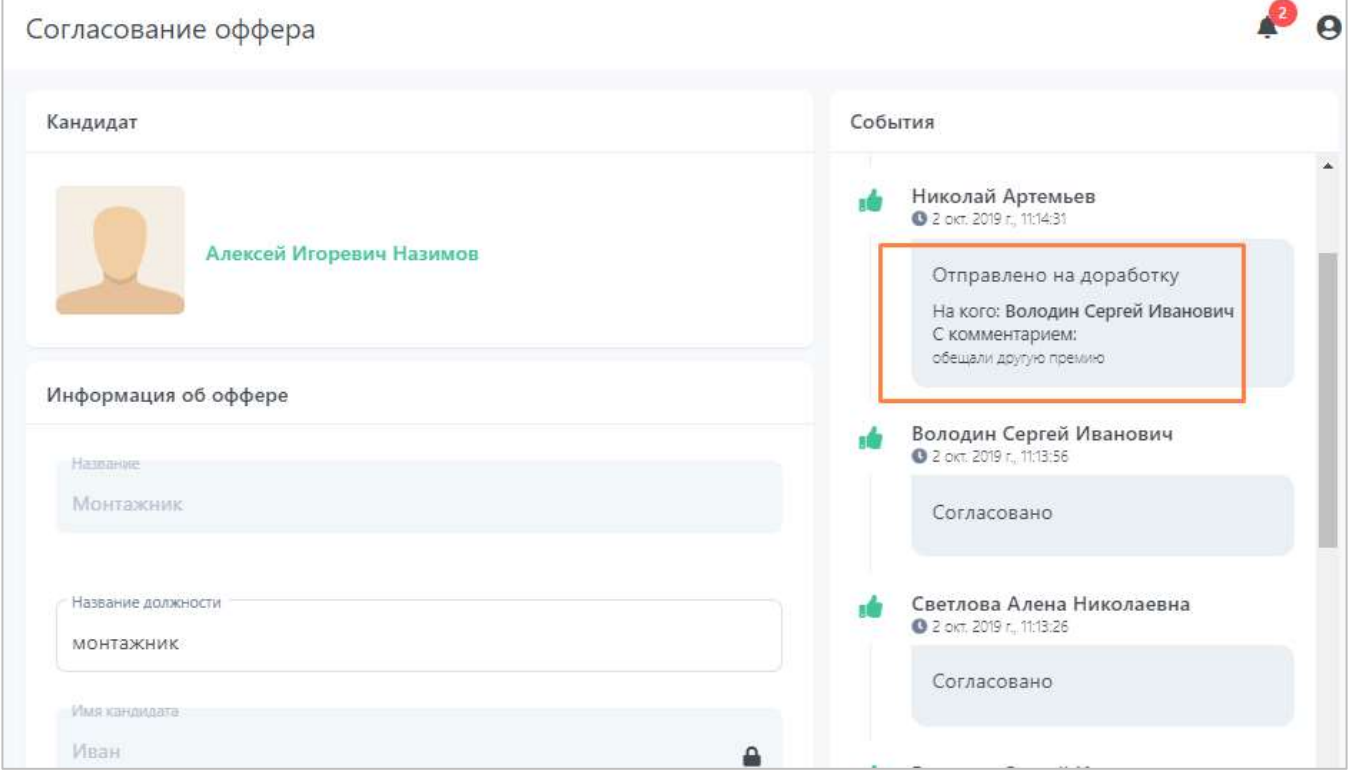

**Рисунок 81. Ознакомление с комментарием согласующего, вернувшего на корректировку оффер.**

Когда выбудете готовы отправить оффер обратно (на того согласующего, который его вам вернул на корректировку), нажмите на кнопку «Скорректировать оффер».

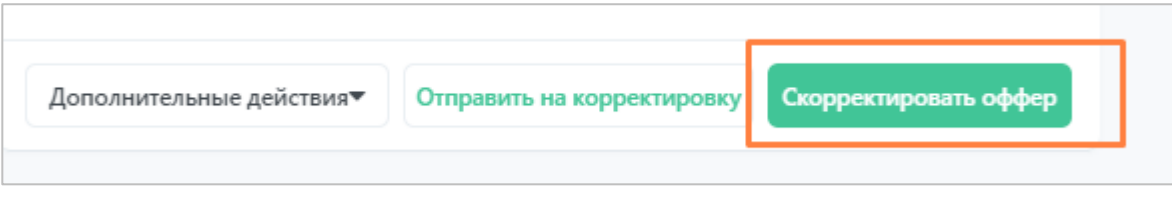

**Рисунок 82. Кнопка корректировки оффера.**

Введите комментарий (это может быть комментарий о совершенных вами исправлениях, ответ на сообщение согласующего и пр.) и нажмите на кнопку «Да».

После корректировки оффера он перемещается на вкладку «На согласовании» и отправляется на этап, с которого его вам вернули, продолжая дальнейший маршрут согласования.

| <b>IQHR</b>                                          | Список офферов                                                                                                    |  |
|------------------------------------------------------|----------------------------------------------------------------------------------------------------|--|
| $\frac{1}{2}$                                        | На согласовании<br>Consontannum<br>Приостановленные<br>Chusmoodlam<br>HimSpallonsweat<br>first                                                                                                    |  |
| ä<br>Obomu                                           | <b>Ромер оффера</b> Назадние Кандидат<br>flam toxicates Crarge<br>darà nocesarine statements<br>Отакіанне іспеука пфферы                                                                                                    |  |
| $\blacksquare$<br><b>Rimancom</b><br>÷<br>Казанаты - | <b>© ШЕМИИ Создитель оффоры</b><br>$\theta$<br>CONTRACTOR IN ACTIVITY AND CONTRACTOR CONTRACTOR IN A MAIN<br>8000919222<br><b>Edition</b><br><b>O GENTZ Halemacupe Moreovep O</b><br>Монтажник Назимов Алексей Игоревич 30 свит. 2019 г.<br>Ha consignation in<br>10730<br>2 сет. 2019 г.<br>1772389<br>(0 Hammar now HRSP 0) |  |

**Рисунок 83. Скорректированный оффер отправился согласующему, который вам ее вернул.**

### <span id="page-48-0"></span>**4.4 Приостановка согласования оффера**

Если вам потребовалось приостановить процесс согласования оффера, необходимо зайти в карточку этого оффера, нажать на кнопку «Дополнительные действия» и выбрать пункт «Приостановить».

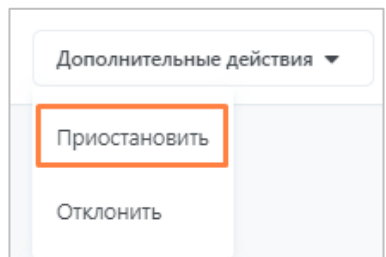

**Рисунок 84. Приостановка согласования оффера.**

Далее вам необходимо ввести комментарий с причиной приостановки процесса согласования и нажать «Приостановить».

После приостановки согласования оффер переместится на вкладку «Приостановленные», в описании статуса отобразится информация о том, кто приостановил оффер, когда и с каким комментарием.

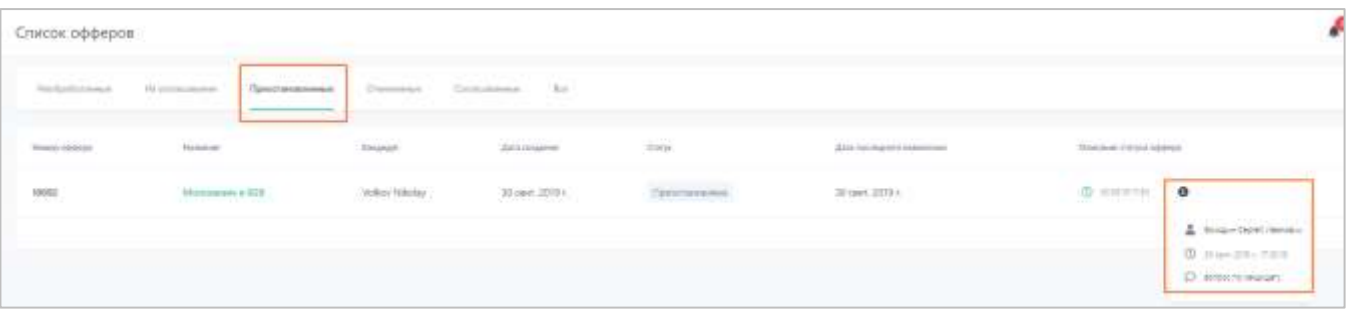

**Рисунок 85. Список приостановленных офферов.**

Также факт приостановки отразится в расширенной истории событий оффера в карточке.

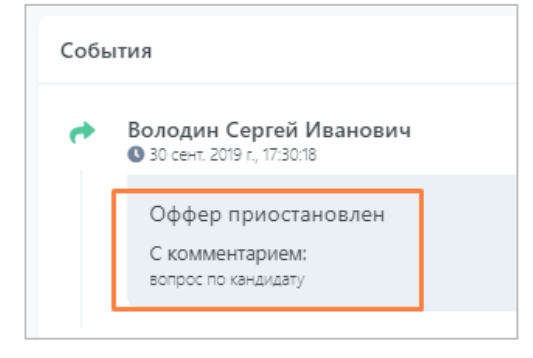

**Рисунок 86. Факт о приостановке оффера в карточке оффера.**

### <span id="page-49-0"></span>**4.5 Возобновление приостановленного согласования оффера**

Для возобновления приостановленного процесса согласования оффера вам необходимо найти его на вкладе «Приостановленные» и открыть карточку.

В карточке нужно нажать на кнопку «Возобновить согласование».

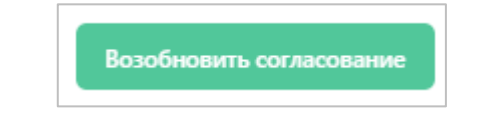

**Рисунок 87. Кнопка возобновления согласования заявки.**

Система попросить вас ввести комментарий о возобновлении процесса согласования. После введения нажмите на кнопку «Возобновить».

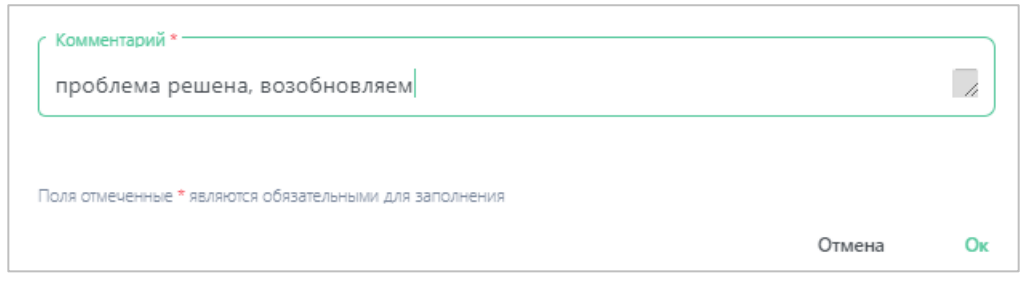

**Рисунок 88. Комментарий к возобновлению согласования оффера.**

Оффер отправится на этап согласования, на котором он находился, когда процесс согласования был приостановлен.

### <span id="page-50-0"></span>**4.6 Отмена оффера**

Для отмены (отклонения) оффера необходимо зайти в карточку этого оффера, нажать на кнопку «Дополнительные действия» и выбрать пункт «Отклонить».

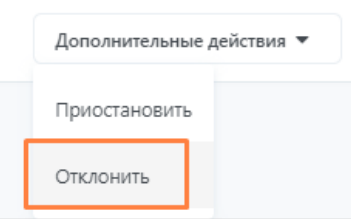

**Рисунок 89. Отклонение оффера.**

Далее вам необходимо ввести комментарий с причиной отклонения процесса согласования и нажать кнопку «Отклонить».

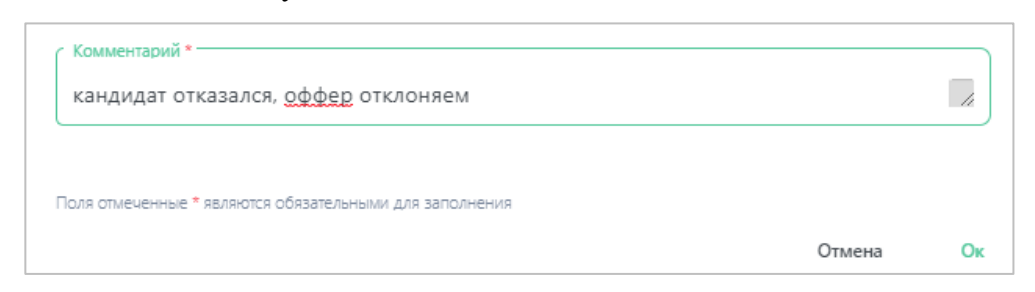

**Рисунок 90. Комментарий об отклонении оффера.**

После отклонения оффера он переместится на вкладку «Отмененные», в описании статуса отобразится информация о том, кто отклонил оффер, когда и с каким комментарием.

| Список офферов             |                                                               |                                     |                                                                   |                 |                                                                     |                                                 |
|----------------------------|---------------------------------------------------------------|-------------------------------------|-------------------------------------------------------------------|-----------------|---------------------------------------------------------------------|-------------------------------------------------|
| Heobjodynimian             | На когда совенны                                              | Прирознованные<br><b>Отмеченные</b> | (1000)<br>Conneconsmiss                                           |                 |                                                                     |                                                 |
| Hoims oppose               | Hilmanne                                                      | <b>CONTRACTOR</b><br>Kirkarsam      | Дити розданние                                                    | Crane:          | Дата последнего изменения                                           | Описание сперса оффера                          |
| <b>CONTRACTOR</b><br>10692 | Монтажник в Ц2В                                               | Volkov Nikolay                      | 30 сент. 2019 г.                                                  | Oraussen        | 30 сент. 2019 г.                                                    | $\bullet$<br><b>O manutal</b>                   |
| 10607<br>proces            | The Company of the Company of the Company<br>Montagonic e E2B | Volkov Nikolay                      | <b>BRAKER BOOTH</b><br>30 covit, 2019 r.<br>A 1996년 10월 20일 - 20일 | Otkaning        | . mag 2:500 Montgo 2:100 Montgo<br>30 сент. 2019 г.<br>누가 사람들이 무조금이 | Scrittum Cetrell Histmative<br>O man 271 (1932) |
| 7985                       | Mourisiana a RN' not                                          | Crimina non matemagnantes           | 18 root 2010 r.                                                   | <b>CHEMINIA</b> | 16 cast 2010 +                                                      | D druids chatanck codep in to real.             |

**Рисунок 91. Список отклоненных (отмененных) офферов.**

Согласование отклоненного оффера не может быть возобновлено.

# <span id="page-51-0"></span>**4.7 Окончание согласования оффера**

Когда последний согласующий маршрута согласует оффер, то произойдет следующее:

• Вам придет уведомление об окончании согласования оффера;

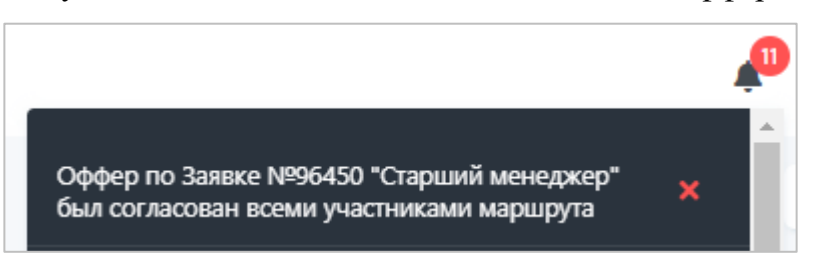

**Рисунок 92. Уведомление в Системе об окончании согласования оффера.**

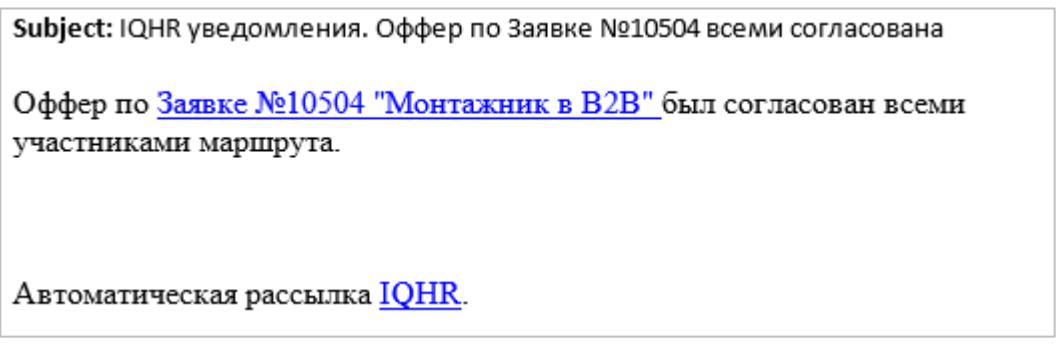

**Рисунок 93. Уведомление на почту об окончании согласования оффера.**

• Оффер получит статус «Согласован» и перейдет на вкладку «Согласованные»;

| <b>IQHR</b>                       | Список офферов   |                 |                          |                                         |                  |             |                                                     |
|-----------------------------------|------------------|-----------------|--------------------------|-----------------------------------------|------------------|-------------|-----------------------------------------------------|
| n<br>Заявки                       | Heobpationsweale | На составовании | Приостановленные         | Onseverment<br>and the company of their | Cornacocaimbie   | Boe<br>-228 |                                                     |
| $\overline{\mathbf{h}}$<br>Oddeba | Номер оффера     | Hospite         | EHULAUT                  |                                         | Дита создания    | Craryc      | Дата последнего изменения                           |
| $\bullet$<br>Ваканом              | 6044             | Монтажник в В2С | Назимов Алексей Игоревич |                                         | 10 cent. 2019 r. | Соглассици  | 10 cevrt. 2019 r.<br>in a company of the company of |
| $\blacksquare$<br>Кандидаты       |                  |                 |                          |                                         |                  |             |                                                     |

**Рисунок 94. Вкладка с согласованными офферами.**

• В карточке кандидата в «Активности кандидата в вакансии» появится запись, что оффер по кандидату успешно согласован;

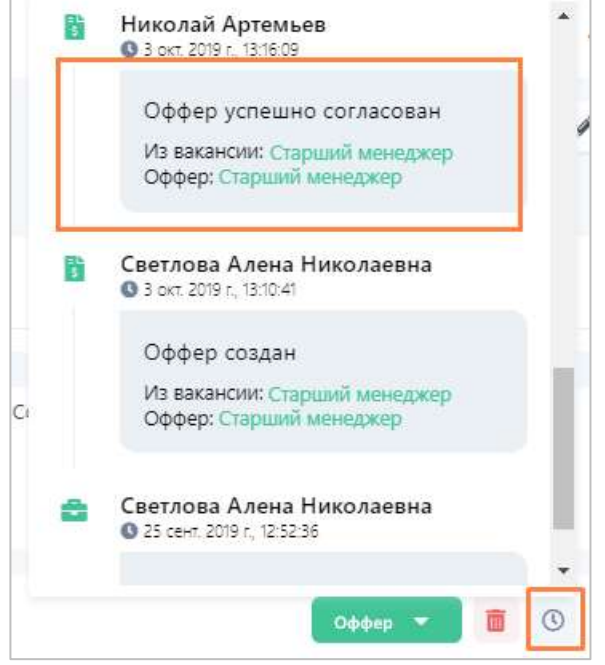

**Рисунок 95. Сообщение о созданном оффере в карточке кандидата.**

• Кандидата можно вести далее по оставшимся этапам воронки и начинать оформление на работу в соответствие с дальнейшим бизнес-процессом, принятым в компании.

### <span id="page-52-0"></span>**4.8 Выгрузка оффера**

Вы можете скачать печатную форму согласованного оффера в формате .docx. Для этого зайдите в карточку оффера и нажмите кнопку «Скачать печатную форму оффера».

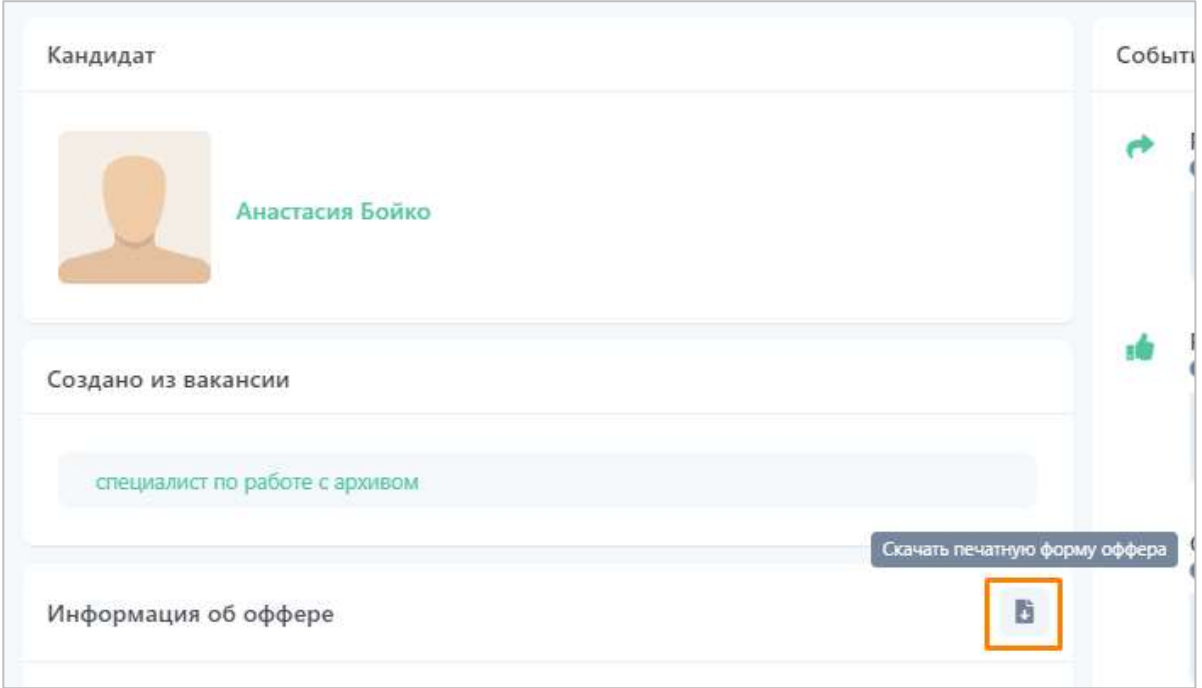

#### **Рисунок 96. Скачивание оффера.**

Оффер будет выгружен в файл по предварительно настроенному администратором шаблону, при этом произойдет подстановка настроенных значений оффера в файл.

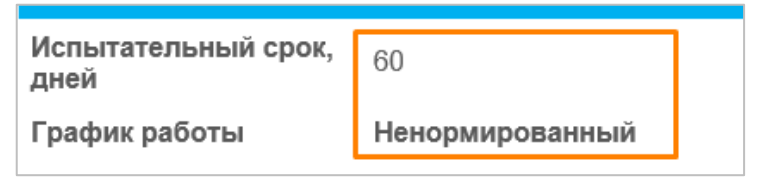

**Рисунок 97. Пример подстановки значений в файл.**

# <span id="page-53-0"></span>**5 Выгрузка документов**

В Системе есть возможность скачивать документы с подстановкой значений полей из заявки, вакансии, оффера и кандидата в формате .xlsx по предварительно настроенным шаблонам. Например, такие шаблоны могут быть использованы для выгрузки Заявки на прием кандидата, когда оффер для него прошел согласование, с подстановкой значений полей из оффера и карточки кандидата.

Чтобы скачать документ, перейдите в карточку кандидата в воронке подбора или в полную карточку кандидата и нажмите кнопку действия «Скачать документы».

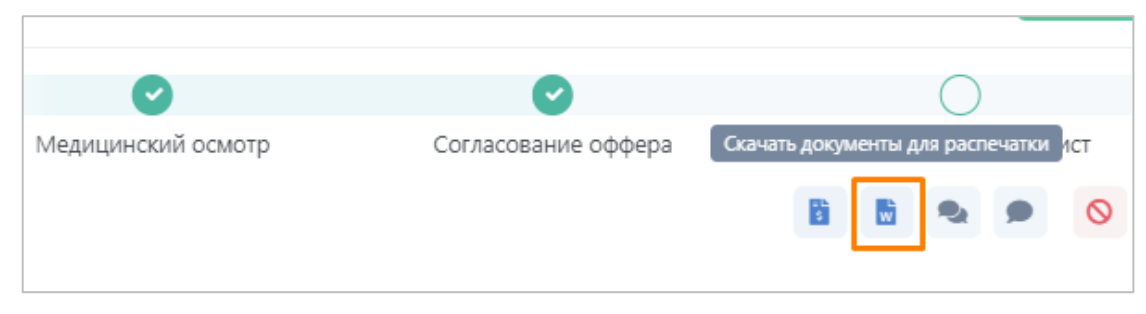

**Рисунок 98. Скачивание документов по кандидату в вакансии.**

Далее открывается выпадающий список с преднастроенными документами, доступными для выгрузки. Выберите необходимый документ, и он сохранится на компьютере.

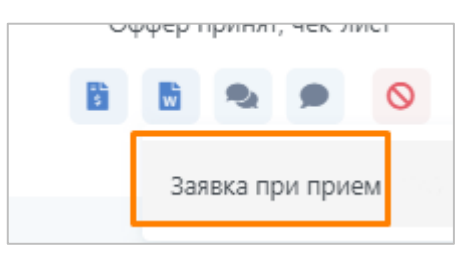

**Рисунок 99. Выбор документа для выгрузки.**

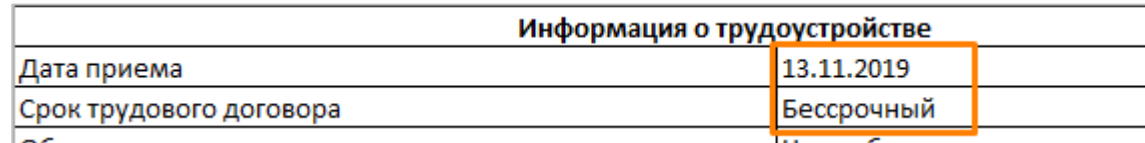

**Рисунок 100. Пример подстановки значений полей.**

### <span id="page-54-0"></span>**6 Передача полномочий**

В Системе есть возможность передать свои полномочия другому пользователю на определенный период времени. Это значит, что вы можете выбрать пользователя, который на указанный период времени сможет работать в системе под вашей учетной записью. Либо, наоборот, вы можете стать тем пользователем, кому передадут полномочия для работы в системе.

Для начала работы с полномочиями зайдите в раздел «Профиль».

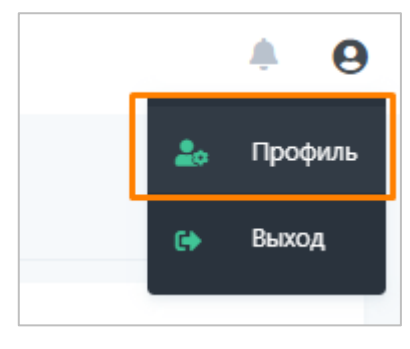

**Рисунок 101. Профиль пользователя.**

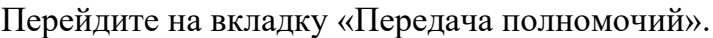

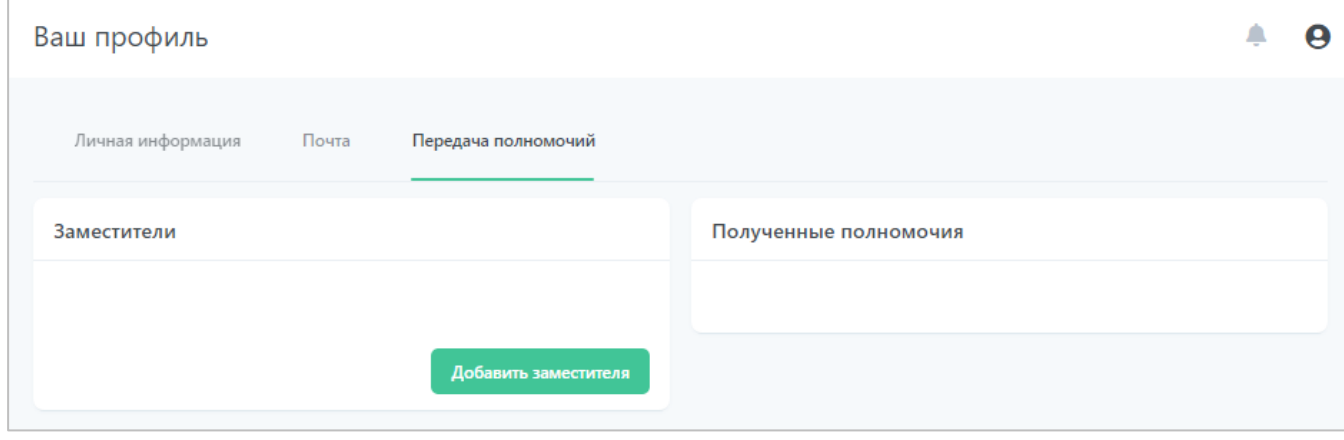

**Рисунок 102. Настройка передачи полномочий.**

На данной вкладке находятся два списка:

- «Заместители» пользователи, которым вы передали полномочия на работу в Системе под вашей учетной записью.
- «Полученные полномочия» пользователи, которые вам выдали полномочия на работу в Системе под их учетной записью.

### <span id="page-55-0"></span>**6.1 Заместители**

Чтобы передать полномочия на работу в Системе под вашей учетной записью, нажмите кнопку «Добавить заместителя».

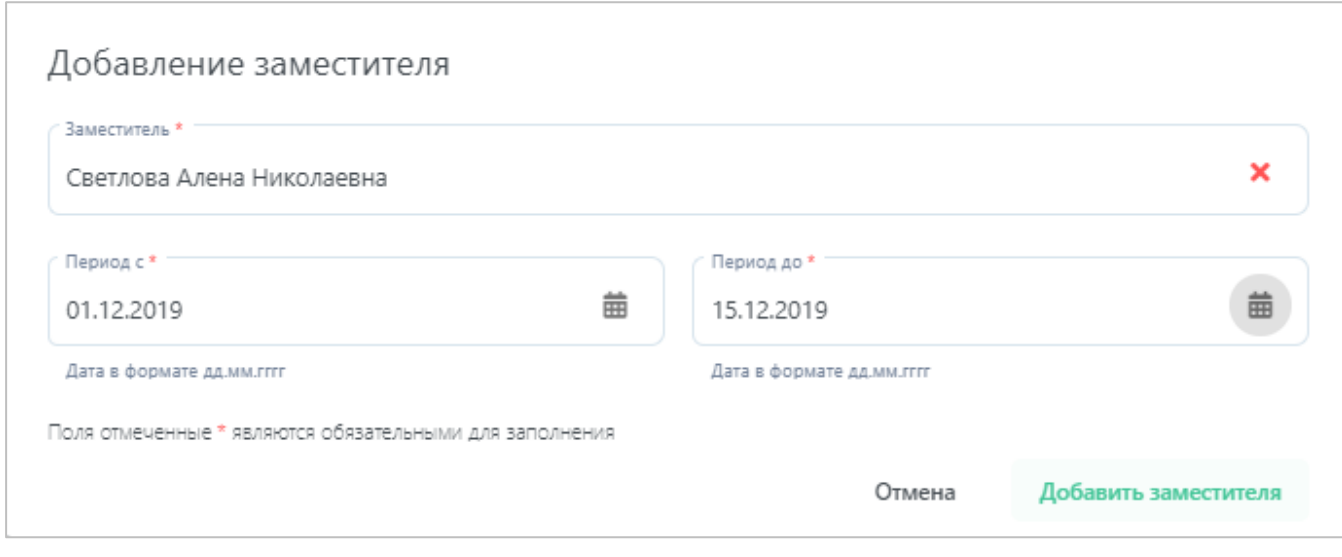

**Рисунок 103. Добавление «заместителя».**

Заполните необходимые поля:

- В поле «Заместитель» выберите пользователя,
- В поле «Период с» выберите дату, начиная с которой начнет действовать передача полномочий, в поле «Период до» - дату, до которой (включительно) будет действовать передача полномочий.

Нажмите кнопку «Добавить заместителя». Заместитель добавлен, во вкладке «Заместители» появилась соответствующая запись. Также вы можете отредактировать созданную настройку или удалить ее.

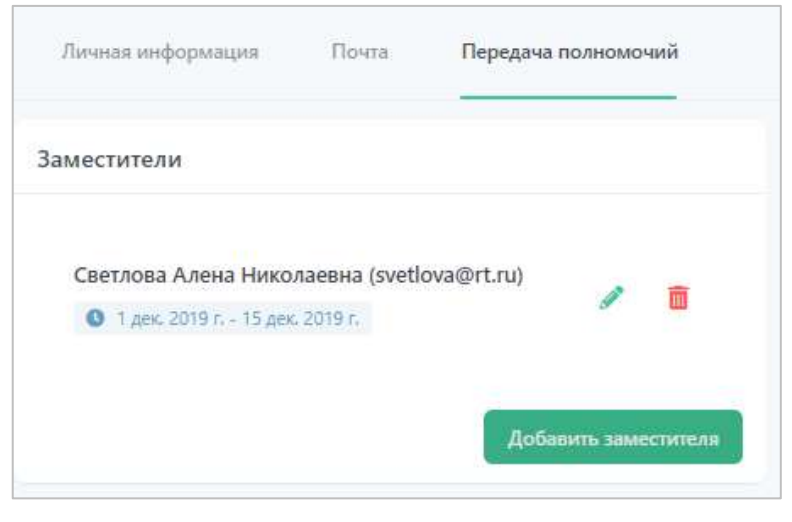

**Рисунок 104. Добавленные «заместители».**

Когда период замещения истечет, индикатор периода поменяет цвет.

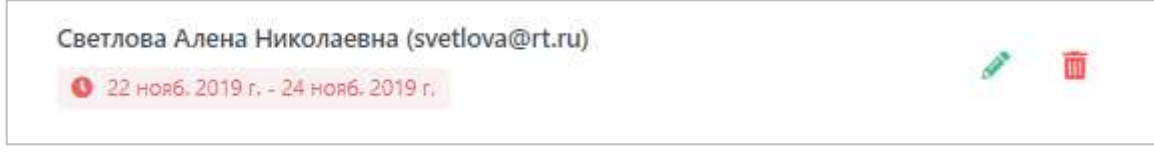

**Рисунок 105. Истекший период замещения.**

### <span id="page-57-0"></span>**6.2 Полученные полномочия**

Когда другой пользователь Системы назначит вас «заместителем», вы увидите соответствующую запись во вкладке «Полученные полномочия».

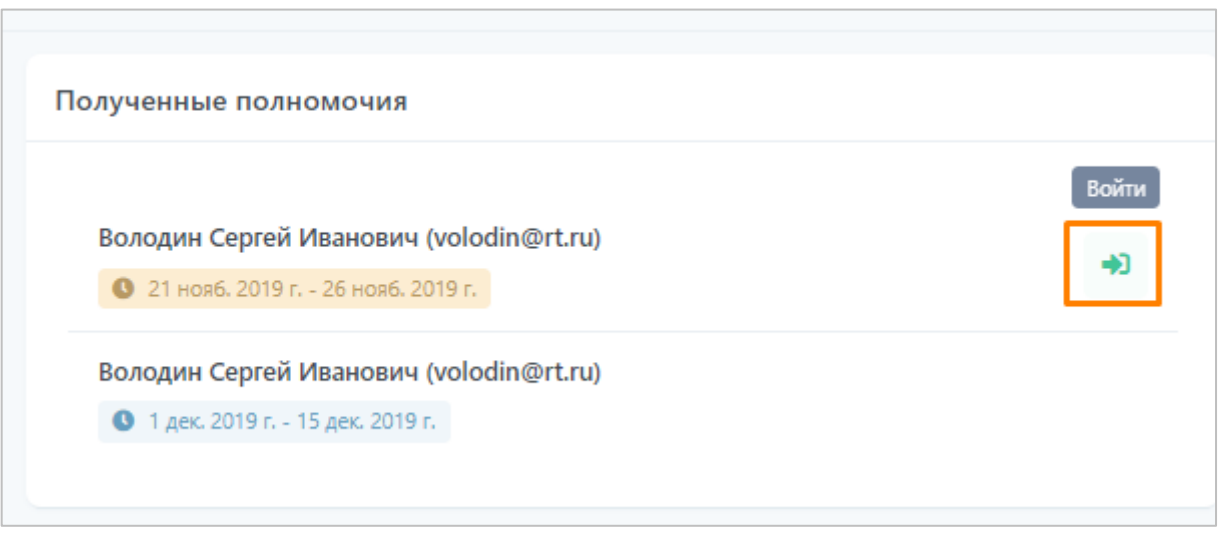

**Рисунок 106. Полученные полномочия от других пользователей системы.**

При наступлении периода действия полученных полномочий напротив записи появится кнопка «Войти». Нажав на нее, вы сможете зайти в систему под учетной записью пользователя, который выдал вам полномочия.

При этом, в правом верхнем углу экрана выводится надпись, что в данный момент вы находитесь в Системе под учетной записью другого пользователя.

| <b>IQHR</b>                         | Список заявок                                                              | $\boldsymbol{\Theta}$<br>Bu sound aim volodinghit.ru<br>Δ                                               |
|-------------------------------------|----------------------------------------------------------------------------|----------------------------------------------------------------------------------------------------|
| $\frac{\mathbf{q}_i}{\mathbf{q}_i}$ | Необработанные<br>На согласовании<br>B patient                             | Приостановленные<br>Onanemue<br>SHOWTHIP<br><b>Boe</b>                                                  |
| b<br>Обферы                         | Номер заявел Наталино<br>Дата создания Статус                              | Дата последного изменения Описание статуса заняки                                                       |
| ٠<br>Ваконом                        |                                                                            | <b>3 GENERAL Teamlead O</b>                                                                             |
| 羀<br>Кандидаты                      | Старший разработчик 2 окт. 2019 г. На согласовании 3 окт. 2019 г.<br>11309 | © 0310 91049 Дол. согласующий<br>$\bullet$<br>Создатель заявки<br><b>C</b> Hactokure sprint<br>$\theta$ |

**Рисунок 107. Индикация учетной записи, от имени которой вы находитесь в Системе.**

Чтобы вернуться в свою учетную запись, необходимо осуществить выход из Системы.

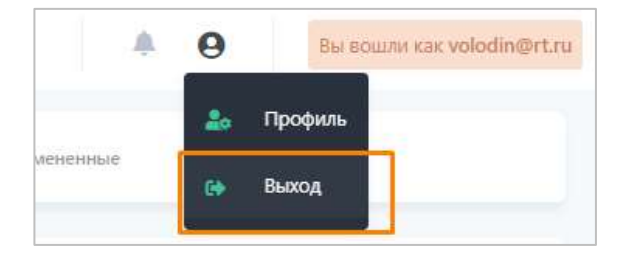

**Рисунок 108. Выход из Системы.**